# **GA-8I915G Pro**

Intel® Pentium® 4 LGA775 Processor Motherboard

# User's Manual

Rev. 2002 12ME-8I915GP-2002

# Declaration of Conformity We Manufacture Director

(All actions)

G.B.T. Technology Trading GMbH Aussuhlager Weg 41: 1F 20537 Hamburg, Germany

decare that the product (description of the apparatus, system, installation to which it refers) Motherboard

GA-8I915G Pro

is in conformity with (elemence to the specification under which conformity is decimed) in papardamen with 86538 EEC EMC Directive

□ EN 65013 □ EN 55011 Limits and methods of measurement of radio discurbance characteristics of inclustrial, socratic and, medical (1998). piga traductory equipment THEN 55024 14 EN 610UD-3-3 ☑ EN 61000-3-2 by household appliances are similar electrical equipment "Votage fluctuations" Disturtances in supply systems caused Historianicos in supply systems caused Information Technology

Limits and methods of measurement of radio decurbanal observation in household spectral appliances, por able took and similar electrical himatosci receivers and essociated Limits and methods of measurement of radio decurhance characteristics a

> General immunity standard Part 1: Research commenced and light industry equipment-immuony characteristics-i mitte and methods of

Generic immunity standard Part 2:

Industrial environment

□ EN 56014-1

Immunity from radio into homico of broadcast receivers and associated fluorescent lamps and luminaries Limits and methods of measurement of radio discurbance characteristics of

> □ EN 5(091-2 □ EN 55014-2 □ EN 5(082-2 ☐ EN 6(082-7

EMC requirements for uninterruptible power systems (UPS)

Immunity requirements for houseneds appriances tools and similar apparatus

I mits and methods of measurement or radio disjurbance characteristics of information technology equipment

× EN 55022 □ EN 55020 □ EN 55015

□ DIN VDE 0855 Cabbid demouter systems Equament
□ part 10 for receiving onder dialribution from
□ part 12 ecund and beeviour agnais

× CF marking

The manufacturer also declares the conformity of above mentioned product with the actual required safety standards in accordance with LVD 73/23 EEC

(Fit conformitymenting)

bettey requirements to mains operated electronic and related apparatus for household and shifter general use. e ectrical appliances Safety of household and similar TIEN PIESO LI EN 5(091-1

| EN 60335 LI EN BOUBS

Manufacturer/importer

General and Safety requirements for uninternatible power systems (UPS)

induding electrical business equipment

Date Aug.17, 2004

(Sising)

Signature Simmy Muang Timmy Huang

# DECLARATION OF CONFORMITY

Per FCC Part 2 Section 2.1077(a)

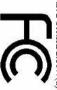

Responsible Party Name: G.B.T. INC. (U.S.A.)

Address: 17358 Railroad Street

City of Industry, CA 91748

Phone/Fax No: (818) 854-9338/ (818) 854-9339

hereby declares that the product

Product Name: Motherboard

Model Number: GA-81915G Pro

Conforms to the following specifications:

FCC Part 15, Subpart B, Section 15,107(a) and Section 15,109

(z), Class B Digital Device

# Supplementary Information:

subject to the following two conditions: (1) This device may not cause harmful and (2) this device must accept any inference received including that may cause undesired operation. This device complies with part 15 of the FCC Rules. Operation is

Representative Person's Name: ERIC LU

Signature: Eric Lu

Date: Aug. 17, 2004

#### Copyright

© 2004 GIGA-BYTE TECHNOLOGY CO., LTD. All rights reserved.

The trademarks mentioned in the manual are legally registered to their respective companies.

#### Notice

The written content provided with this product is the property of Gigabyte.

No part of this manual may be reproduced, copied, translated, or transmitted in any form or by any means without Gigabyte's prior written permission. Specifications and features are subject to change without prior notice.

#### **Product Manual Classification**

In order to assist in the use of this product, Gigabyte has categorized the user manual in the following:

- For quick installation, please refer to the "Hardware Installation Guide" included with the product
- For detailed productinformation and specifications, please carefully read the "Product User Manual".
- For detailed information related to Gigabyte's unique features, please go to "Technology Guide" section on Gigabyte's website to read or download the information you need.

Fore more product details, please click onto Gigabyte's website at www.gigabyte.com.tw

# **Table of Contents**

| GA-8I915G Pro Motherboard Layout |       |                                         | 6    |
|----------------------------------|-------|-----------------------------------------|------|
| Block Diag                       | ram   |                                         | 7    |
| Chapter 1                        | Hardw | rare Installation                       | 9    |
|                                  | 1-1   | Considerations Prior to Installation    | 9    |
|                                  | 1-2   | Feature Summary                         | . 10 |
|                                  | 1-3   | Installation of the CPU and Heatsink    | . 12 |
|                                  | 1-3   | -1 Installation of the CPU              | . 12 |
|                                  | 1-3   | -2 Installation of the Heatsink         | . 13 |
|                                  | 1-4   | Installation of Memory                  | . 14 |
|                                  | 1-5   | Install expansion cards                 | . 16 |
|                                  | 1-6   | VO Back Panel Introduction              | . 17 |
|                                  | 1-7   | Connectors Introduction                 | . 18 |
| Chapter 2                        | BIOS  | Setup                                   | 29   |
|                                  | The M | lain Menu (For example: BIOS Ver. : F3) | 30   |
|                                  | 2-1   | Standard CMOS Features                  | . 32 |
|                                  | 2-2   | Advanced BIOS Features                  | 34   |
|                                  | 2-3   | Integrated Peripherals                  | 36   |
|                                  | 2-4   | Power Management Setup                  | 39   |
|                                  | 2-5   | PnP/PCI Configurations                  |      |
|                                  | 2-6   | PC Health Status                        | . 42 |
|                                  | 2-7   | MB Intelligent Tweaker(M.I.T.)          | 43   |
|                                  | 2-8   | Load Fail-Safe Defaults                 |      |
|                                  | 2-9   | Load Optimized Defaults                 | . 45 |
|                                  | 2-10  | Set Supervisor/User Password            |      |
|                                  | 2-11  | Save & Exit Setup                       | . 47 |
|                                  | 2-12  | Exit Without Saving                     | . 47 |
| Chapter 3                        | Drive | rs Installation                         |      |
| ·                                | 3-1   | Install Chipset Drivers                 |      |
|                                  | 3-2   | Software Applications                   |      |
|                                  | 3-3   | Driver CD Information                   | . 50 |
|                                  | 3-4   | Hardware Information                    |      |
|                                  | 3-5   | Contact Us                              |      |
| Chapter 4                        | Appe  | ndix                                    | 55   |
|                                  |       |                                         |      |

| 4-1 | Uni  | que Software Utilities                                | .55 |
|-----|------|-------------------------------------------------------|-----|
|     |      | Xpress Recovery Introduction                          |     |
| 4-  | 1-2  | Flash BIOS Method Introduction                        | 59  |
| 4-  | 1-4  | 2 / 4 / 5.1 / 7.1 Channel Audio Function Introduction | 70  |
| 4-2 | Troi | ıbleshoofina                                          | 76  |

# **GA-8l915G Pro Motherboard Layout**

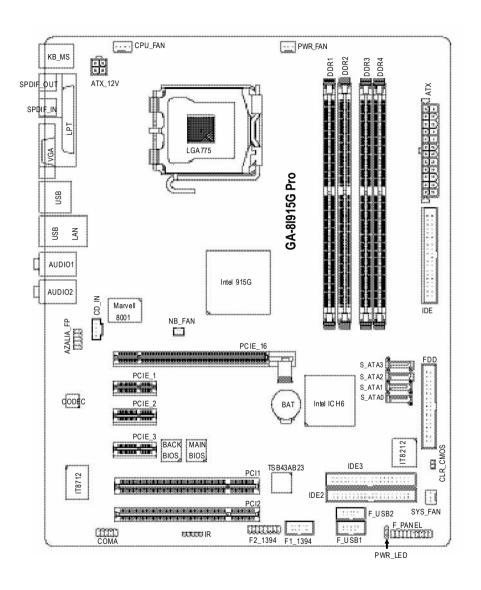

# **Block Diagram**

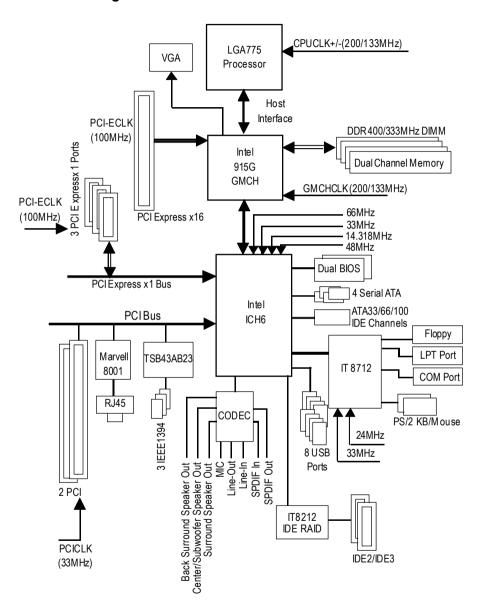

# **Chapter 1 Hardware Installation**

#### 1-1 Considerations Prior to Installation

#### **Preparing Your Computer**

The motherboard contains numerous delicate electronic circuits and components which can become damaged as a result of electrostatic discharge (ESD). Thus, prior to installation, please follow the instructions below:

- 1. Please turn off the computer and unplug its power cord.
- 2. When handling the motherboard, avoid touching any metal leads or connectors.
- 3. It is best to wear an electrostatic discharge (ESD) cuff when handling electronic components (CPU, RAM).
- Prior to installing the electronic components, please have these items on top of an antistatic pad or within a electrostatic shielding container.
- 5. Please verify that you the power supply is switched off before unplugging the power supply connector from the motherboard

#### **Installation Notices**

- Prior to installation, please do not remove the stickers on the motherboard. These stickers are required for warranty validation.
- 2. Prior to the installation of the motherboard or any hardware, please first carefully read the information in the provided manual.
- 3. Before using the product, please verify that all cables and power connectors are connected.
- 4. To prevent damage to the motherboard, please do not allow screws to come in contact with the motherboard circuit or its components.
- Please make sure there are no leftover screws or metal components placed on the motherboard or within the computer casing.
- 6. Please do not place the computer system on an uneven surface.
- Turning on the computer power during the installation process can lead to damage to system components as well as physical harm to the user.
- 8. If you are uncertain about any installation steps or have a problem related to the use of the product, please consult a certified computer technician.

#### **Instances of Non-Warranty**

- 1. Damage due to natural disaster, accident or human cause.
- 2. Damage as a result of violating the conditions recommended in the user manual.
- 3. Damage due to improper installation.
- 4. Damage due to use of uncertified components.
- 5. Damage due to use exceeding the permitted parameters.
- 6. Product determined to be an unofficial Gigabyte product.

# 1-2 Feature Summary

| CPU             | Supports the latest Intel® Pentium® 4 LGA775 CPU                                      |
|-----------------|---------------------------------------------------------------------------------------|
|                 | <ul> <li>Supports 800/533MHz FSB</li> </ul>                                           |
|                 | <ul> <li>L2 cache varies with CPU</li> </ul>                                          |
| Chipset         | Northbridge: Intel® 915G Express Chipset                                              |
|                 | Southbridge: Intel® ICH6                                                              |
| Memory          | 4 DDR DIMM memory slots (supports up to 4GB memory) (Note 1)                          |
|                 | <ul> <li>Supports dual channel DDR400/333 DIMM</li> </ul>                             |
|                 | ◆ Supports 2.5V DDR DIMM                                                              |
| Slots           | 1 PCI Express x 16 slot                                                               |
|                 | 3 PCI Express x 1 slots                                                               |
|                 | • 2 PCI slots                                                                         |
| IDE Connections | <ul> <li>1 IDE connection (UDMA 33/ATA 66/ATA 100), allows connection of 2</li> </ul> |
|                 | IDE devices                                                                           |
| FDD Connections | <ul> <li>1 FDD connection, allows connection of 2 FDD devices</li> </ul>              |
| Onboard SATA    | 4 Serial ATA connections                                                              |
| Peripherals     | 1 parallel port supporting Normal/EPP/ECP mode                                        |
|                 | <ul> <li>1 VGA port, onboard COMA connection</li> </ul>                               |
|                 | <ul> <li>8 USB 2.0/1.1 ports (rear x 4, front x 4 via cable)</li> </ul>               |
|                 | • 3 IEEE1394 ports (requires cable)                                                   |
|                 | <ul> <li>1 front audio connector</li> </ul>                                           |
|                 | • 1 IR connector                                                                      |
|                 | <ul> <li>1 PS/2 keyboard port</li> </ul>                                              |
|                 | <ul> <li>1 PS/2 mouse port</li> </ul>                                                 |
| Onboard LAN     | <ul> <li>Onboard Marvell 8001 chip (10/100/1000 Mbit)</li> </ul>                      |
|                 | ◆ 1 RJ 45 port                                                                        |
| Onboard Audio   | C-Media 9880 CODEC (UAJ)                                                              |
|                 | <ul> <li>Supports Jack Sensing function</li> </ul>                                    |
|                 | <ul> <li>Supports 2 / 4 / 5.1 / 7.1 channel audio</li> </ul>                          |
|                 | • Supports Line In; Line Out; MIC; Back Surround Speaker Out;                         |
|                 | Center/Subwoofer Speaker Out ; Surround Speaker Out connection                        |
|                 | Supports SPDIF In/Out connection                                                      |
|                 |                                                                                       |

(Note 1) Due to standard PC architecture, a certain amount of memory is reserved for system usage and therefore the actual memory size is less than the stated amount.
For example, 4 GB of memory size will instead be shown as 3.xxGB memory during system startup.

| On-Board IDE RAID   | Onboard GigaRAID IT8212 chipset                                                   |
|---------------------|-----------------------------------------------------------------------------------|
| (IDE2, IDE3)        | <ul> <li>Supports disk striping (RAID 0) or disk mirroring (RAID 1) or</li> </ul> |
|                     | striping + mirroring (RAID 0 + RAID 1)                                            |
|                     | <ul> <li>Supports JBOD function</li> </ul>                                        |
|                     | <ul> <li>Supports concurrent dual ATA133 IDE controller operation</li> </ul>      |
|                     | <ul> <li>Supports ATAPI mode for HDD</li> </ul>                                   |
|                     | <ul> <li>Supports IDE bus master operation</li> </ul>                             |
|                     | <ul> <li>Supports ATA133/RAID mode switch by BIOS</li> </ul>                      |
|                     | Displays status and error checking messages during boot-up                        |
|                     | <ul> <li>Mirroring supports automatic background rebuilds</li> </ul>              |
|                     | <ul> <li>Features LBA and Extended Interrupt 13 drive translation in</li> </ul>   |
|                     | controller onboard BIOS                                                           |
| I/O Control         | ◆ IT8712                                                                          |
| Hardware Monitor    | CPU / System / Power fan speed detection                                          |
|                     | CPU temperature detection                                                         |
|                     | System voltage detection                                                          |
|                     | CPU / System / Power fan failure warning                                          |
|                     | CPU Smart FAN Control                                                             |
| BIOS                | Use of licensed AWARD BIOS                                                        |
|                     | Supports Dual BIOS/Q-Flash                                                        |
| Additional Features | Supports @BIOS                                                                    |
|                     | ◆ Supports EasyTune                                                               |
| Overclocking        | Over Voltage via BIOS (CPU/DDR/PCI-E)                                             |
|                     | Over Clock via BIOS (CPU/DDR)                                                     |
| Form Factor         | ATX form factor; 30.5cm x 24.4cm                                                  |
|                     |                                                                                   |

#### 1-3 Installation of the CPU and Heatsink

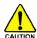

Before installing the CPU, please comply with the following conditions:

- 1. Please make sure that the motherboard supports the CPU.
- Please take note of the one indented corner of the CPU. If you install the CPU in the wrong direction, the CPU will not insert properly. If this occurs, please change the insert direction of the CPU.
- 3. Please add an even layer of heat sink paste between the CPU and heatsink.
- Please make sure the heatsink is installed on the CPU prior to system use, otherwise overheating and permanent damage of the CPU may occur.
- 5. Please set the CPU host frequency in accordance with the processor specifications. It is not recommended that the system bus frequency be set beyond hardware specifications since it does not meet the required standards for the peripherals. If you wish to set the frequency beyond the proper specifications, please do so according to your hardware specifications including the CPU, graphics card, memory, hard drive, etc.

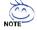

#### HT functionality requirement content:

Enabling the functionality of Hyper-Threading Technology for your computer system requires all of the following platform components:

- CPU: An Intel® Pentium 4 Processor with HT Technology
- Chipset: An Intel® Chipset that supports HT Technology
- BIOS: A BIOS that supports HT Technology and has it enabled
- OS: An operation system that has optimizations for HT Technology

#### 1-3-1 Installation of the CPU

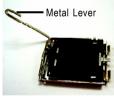

Fig. 1 Gently lift the metal lever located on the CPU socket to the upright position.

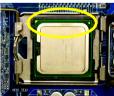

Fig. 3 Notice the small gold colored triangle located on the edge of the CPU socket. Align the

indented corner of the CPU with the triangle and gently insert the CPU into position. (Grasping the CPU firmly between your thumb and forefinger, carefully place it into the socket in a straight and downwards motion. Avoid twisting or bending motions that might cause damage to the CPU during installation.)

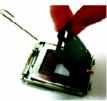

Fig. 2 Remove the plastic covering on the CPU socket.

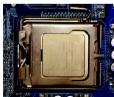

Fig. 4
Once the CPU is properly inserted, please replace the plastic covering and push the metal lever back into its original position.

#### 1-3-2 Installation of the Heatsink

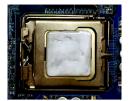

Fig.1
Please apply an even layer of heatsink paste on the surface of the installed CPU.

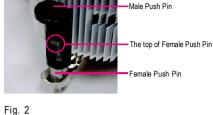

(Turning the push pin along the direction of arrow is to remove the heatsink, on the contrary, is to install.)

Please note the direction of arrow sign on the male push pin doesn't face inwards before installation. (This instruction is only for Intel boxed fan)

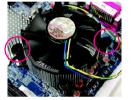

Fig. 3
Place the heatsink atop the CPU and make sure the push pins aim to the pin hole on the motherboard. Pressing down the push pins diagonally.

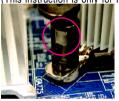

Fig. 4
Please make sure the Male and Female push pin are joined closely. (for detailed installation instructions, please refer to the heatsink installation section of the user manual)

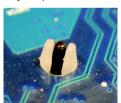

Fig. 5
Please check the back of motherboard after installing. If the push pin is inserted as the picture, the installation is complete.

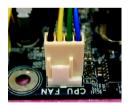

Fig. 6
Finally, please attach the power connector of the heatsink to the CPU fan header located on the motherboard.

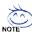

The heatsink may adhere to the CPU as a result of hardening of the heatsink paste. To prevent such an occurrence, it is suggested that either thermal tape rather than heat sink paste be used for heat dissipation or using extreme care when removing the heatsink.

# 1-4 Installation of Memory

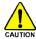

Before installing the memory modules, please comply with the following conditions:

- Please make sure that the memory used is supported by the motherboard. It is recommended that memory of similar capacity, specifications and brand be used.
- Before installing or removing memory modules, please make sure that the computer power is switched off to prevent hardware damage.
- Memory modules have a foolproof insertion design. A memory module can be installed in only one direction. If you are unable to insert the module, please switch the direction.

The motherboard has 4 dual inline memory module (DIMM) sockets. The BIOS will automatically detects memory type and size. To install the memory module, just push it vertically into the DIMM socket. The DIMM module can only fit in one direction due to the notch. Memory size can vary between sockets.

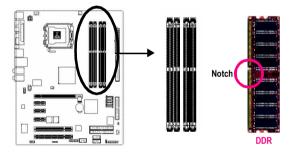

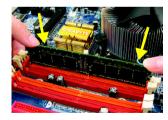

Fig.1
The DIMM socket has a notch, so the DIMM memory module can only fit in one direction. Insert the DIMM memory module vertically into the DIMM socket. Then push it down.

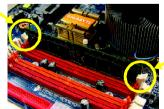

Fig.2
Close the plastic clip at both edges of the DIMM sockets to lock the DIMM module.

Reverse the installation steps when you wish to remove the DIMM module.

#### **Dual Channel DDR**

GA-8l915G Pro supports the Dual Channel Technology. After operating the Dual Channel Technology, the bandwidth of Memory Bus will add double up to 6.4GB/s.

GA-8I915G Pro includes 4 DIMM sockets, and each Channel has two DIMM sockets as following:

Channel A : DDR 1, DDR 2
Channel B : DDR 3, DDR 4

If you want to operate the Dual Channel Technology, please note the following explanations due to the limitation of Intel chipset specifications.

- One/three DDR memory module is installed: The Dual Channel Technology can't operate
  when only one DDR memory module is installed.
- Two DDR memory modules are installed (the same memory size and type): The Dual Channel Technology will operate when two memory modules are inserted individually into Channel A and B. If you install two memory modules in the same channel, the Dual Channel Technology will not operate.
- Four DDR memory modules are installed: If you install four memory modules at the same time, the Dual Channel Technology will operate only when those modules have the same memory size and type.

We'll strongly recommend our user to slot two DDR memory modules into the DIMMs with the same color in order for Dual Channel Technology to work.

The following table is for Dual Channel Technology combination:

• Dual Channel Technology (DS: Double Side, SS: Single Side)

|                  | DDR1  | DDR 2 | DDR3  | DDR4  |  |
|------------------|-------|-------|-------|-------|--|
| 2 memory modules | DS/SS | X     | DS/SS | X     |  |
|                  | Х     | DS/SS | Х     | DS/SS |  |
| 4 memory modules | DS/SS | DS/SS | DS/SS | DS/SS |  |

#### 1-5 Install expansion cards

You can install your expansion card by following the steps outlined below:

- Read the related expansion card's instruction document before install the expansion card into the computer.
- 2. Remove your computer's chassis cover, screws and slot bracket from the computer.
- 3. Press the expansion card firmly into expansion slot in motherboard.
- 4. Be sure the metal contacts on the card are indeed seated in the slot.
- 5. Replace the screw to secure the slot bracket of the expansion card.
- 6. Replace your computer's chassis cover.
- 7. Power on the computer, if necessary, setup BIOS utility of expansion card from BIOS.
- 8. Install related driver from the operating system.

Installing a PCI Express x 16 expansion card:

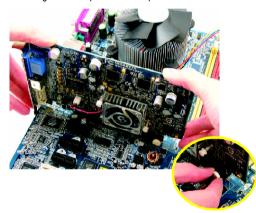

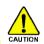

Please carefully pull out the small white-drawable bar at the end of the PCI Express x 16 slot when you try to install/ Uninstall the VGA card. Please align the VGA card to the onboard PCI Express x 16 slot and press firmly down on the slot .Make sure your VGA card is locked by the small white-drawable bar.

#### 1-6 I/O Back Panel Introduction

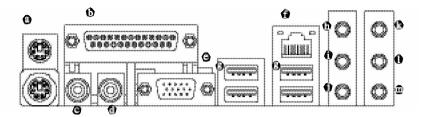

#### PS/2 Keyboard and PS/2 Mouse Connector

To install a PS/2 port keyboard and mouse, plug the mouse to the upper port (green) and the keyboard to the lower port (purple).

#### Parallel Port

The parallel port allows connection of a printer, scanner and other peripheral devices.

#### SPDIF O (SPDIF Out)

The SPDIF output is capable of providing digital audio to external speakers or compressed AC3 data to an external Dolby Digital Decoder.

#### SPDIF I (SPDIF In)

Use SPDIF In feature only when your device has digital output function.

#### Ø VGA Port

Monitor can be connected to VGA port.

#### LAN Port

The provided Internet connection is Gigabit Ethernet, providing data transfer speeds of 10/100/1000Mbps.

#### USB port

Before you connect your device(s) into USB connector(s), please make sure your device(s) such as USB keyboard, mouse, scanner, zip, speaker...etc. have a standard USB interface. Also make sure your OS supports USB controller. If your OS does not support USB controller, please contact OS ven dor for possible patch or driver upgrade. For more information please contact your OS or device(s) vendors

#### Line In

Devices like CD-ROM, walkman etc. can be connected to Line In jack.

#### Line Out (Front Speaker Out)

Connect the stereo speakers, earphone or front surround channels to this connector.

#### MIC In

Microphone can be connected to MIC In jack.

#### Back Surround Speaker Out

Connect the back surround channels to this connector.

#### Center/Subwoofer Speaker Out

Connect the Center/Subwoofer channels to this connector.

#### Surround Speaker Out

Connect the surround channels to this connector.

You can use audio software to configure 2-/4-/5.1-/7.1-channel audio functioning.

# 1-7 Connectors Introduction

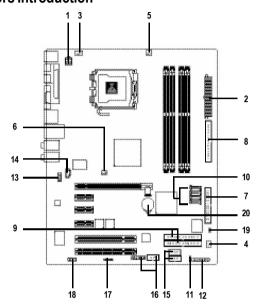

| 1)  | ATX_12V                     | 11) | PWR_LED           |
|-----|-----------------------------|-----|-------------------|
| 2)  | ATX (Power Connector)       | 12) | F_PANEL           |
| 3)  | CPU_FAN                     | 13) | AZALIA_FP         |
| 4)  | SYS_FAN                     | 14) | CD_IN             |
| 5)  | PWR_FAN                     | 15) | F_USB1 / F_USB2   |
| 6)  | NB_FAN                      | 16) | F1_1394 / F2_1394 |
| 7)  | FDD                         | 17) | IR                |
| 8)  | IDE                         | 18) | COMA              |
| 9)  | IDE2/IDE3                   | 19) | CLR_CMOS          |
| 10) | S_ATA0/S_ATA1/S_ATA2/S_ATA3 | 20) | BAT               |

#### 1/2) ATX\_12V/ATX (Power Connector)

With the use of the power connector, the power supply can supply enough stable power to all the components on the motherboard. Before connecting the power connector, please make sure that all components and devices are properly installed. Align the power connector with its proper location on the motherboard and connect tightly.

The ATX\_12V power connector mainly supplies power to the CPU. If the ATX\_12V power connector is not connected, the system will not start.

#### Caution!

Please use a power supply that is able to handle the system voltage requirements. It is recommended that a power supply that can withstand high power consumption be used (300W or greater). If a power supply is used that does not provide the required power, the result can lead to an unstable system or a system that is unable to start.

Please remove the sticker on the motherboard before plugging in while the ATX power supplier is 24 pins; Otherwise, please do not remove it.

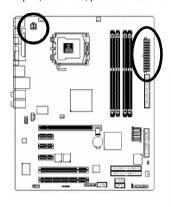

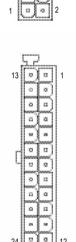

| Pin No. | Definition |
|---------|------------|
| 1       | GND        |
| 2       | GND        |
| 3       | +12V       |
| 4       | +12V       |

| Pin No. | Definition                |
|---------|---------------------------|
| 1       | 3.3V                      |
| 2       | 3.3V                      |
| 3       | GND                       |
| 4       | VCC                       |
| 5       | GND                       |
| 6       | VCC                       |
| 7       | GND                       |
| 8       | Power Good                |
| 9       | 5V SB(stand by +5V)       |
| 10      | +12V                      |
| 11      | +12V                      |
| 12      | 3.3V(Only for 24pins ATX) |
| 13      | 3.3V                      |
| 14      | -12V                      |
| 15      | GND                       |
| 16      | PS_ON(soft On/Off)        |
| 17      | GND                       |
| 18      | GND                       |
| 19      | GND                       |
| 20      | -5V                       |
| 21      | VCC                       |
| 22      | VCC                       |
| 23      | VCC                       |
| 24      | GND                       |

#### 3/4/5) CPU\_FAN / SYS\_FAN / PWR\_FAN (Cooler Fan Power Connector)

The cooler fan power connector supplies a +12V power voltage via a 3-pin/4-pin (only for CPU FAN) power connector and possesses a ful-proof connection design.

Most coolers are designed with color-coded power connector wires. A red power connector wire indicates a positive connection and requires a +12V power voltage. The black connector wire is the ground wire (GND).

Please remember to connect the power to the cooler to prevent system overheating and failure.

Caution! Please remember to connect the power to the CPU fan to prevent CPU overheating and failure.

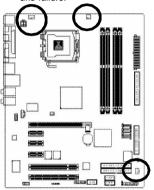

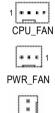

SYS\_FAN

| Pin No. | Definition         |
|---------|--------------------|
| 1       | GND                |
| 2       | +12V               |
| 3       | Sense              |
| 4       | Speed Control      |
|         | (Only for CPU_FAN) |

#### 6) NB\_FAN (Chip Fan Connector)

If you installed wrong direction, the chip fan will not work. Sometimes will damage the chip fan. (Usually black cable is GND)

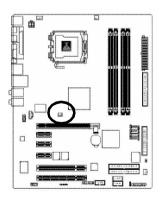

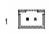

| Pin No. | Definition |
|---------|------------|
| 1       | +12V       |
| 2       | GND        |

#### 7) FDD (FDD Connector)

The FDD connector is used to connect the FDD cable while the other end of the cable connects to the FDD drive. The types of FDD drives supported are:360KB, 720KB, 1.2MB, 1.44MB and 2.88MB. Please connect the red power connector wire to the pin1 position.

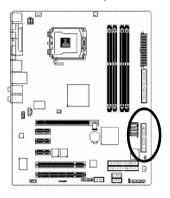

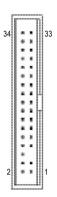

#### 8/9) IDE1/IDE2/IDE3 (IDE Connector)

An IDE device connects to the computer via an IDE connector. One IDE connector can connect to one IDE cable, and the single IDE cable can then connect to two IDE devices (hard drive or optical drive).

If you wish to connect two IDE devices, please set the jumper on one IDE device as Master and the other as Slave (for information on settings, please refer to the instructions located on the IDE device).

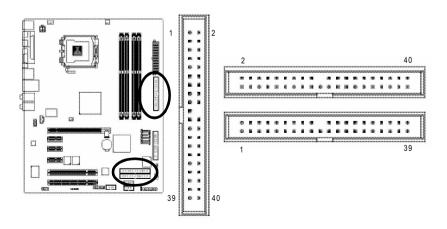

#### 10) S\_ATA0/S\_ATA1/S\_ATA2/S\_ATA3(Serial ATA Connector, Controlled by ICH6)

Serial ATA can provide 150MB/s transfer rate. Please refer to the BIOS setting for the Serial ATA and install the proper driver in order to work properly.

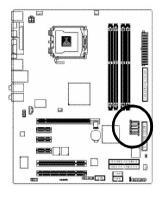

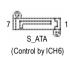

| Pin No. | Definition |
|---------|------------|
| 1       | GND        |
| 2       | TXP        |
| 3       | TXN        |
| 4       | GND        |
| 5       | RXN        |
| 6       | RXP        |
| 7       | GND        |

#### 11) PWR\_LED

PWR\_LED is connect with the system power indicator to indicate whether the system is on/off. It will blink when the system enters suspend mode.

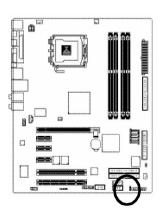

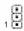

| Pin No. | Definition |
|---------|------------|
| 1       | MPD+       |
| 2       | MPD-       |
| 3       | MPD-       |

#### 12) F\_PANEL (Front Panel Jumper)

Please connect the power LED, PC peaker, reset switch and power switch etc of your chassis front panel to the F\_PANEL connector according to the pin assignment below.

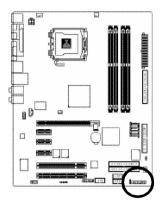

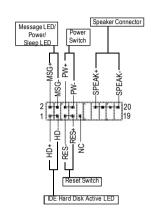

| HD (IDE Hard Disk Active LED)    | Pin 1: LED anode(+)          |
|----------------------------------|------------------------------|
| (Blue)                           | Pin 2: LED cathode(-)        |
| SPEAK (Speaker Connector)        | Pin 1: VCC(+)                |
| (Amber)                          | Pin 2- Pin 3: NC             |
|                                  | Pin 4: Data(-)               |
| RES (Reset Switch)               | Open: Normal Operation       |
| (Green)                          | Close: Reset Hardware System |
| PW (Power Switch)                | Open: Normal Operation       |
| (Red)                            | Close: Power On/Off          |
| MSG(Message LED/Power/Sleep LED) | Pin 1: LED anode(+)          |
| (Yellow)                         | Pin 2: LED cathode(-)        |
| NC( Purple)                      | NC                           |
|                                  |                              |

#### 13) AZALIA\_FP (Front Audio Panel Connector)

Please make sure the pin assignment on the cable is the same as the pin assignment on the MB header. To find out if the chassis you are buying support front audio panel connector, please contact your dealer.

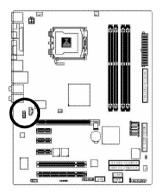

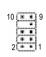

| Pin No. | Definition |
|---------|------------|
| 1       | MIC2_L     |
| 2       | GND        |
| 3       | MIC2_R     |
| 4       | -ACZ_DET   |
| 5       | Line2_R    |
| 6       | FSENSE1    |
| 7       | FAUOIO_JD  |
| 8       | No Pin     |
| 9       | LINE2_L    |
| 10      | FSENSE2    |

#### 14) CD\_IN (CD IN, Black)

Connect CD-ROM or DVD-ROM audio out to the connector.

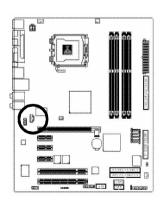

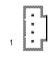

| Pin No. | Definition |
|---------|------------|
| 1       | CD-L       |
| 2       | GND        |
| 3       | GND        |
| 4       | CD-R       |

#### 15) F1\_USB / F2\_USB (Front USB Connector, Yellow )

Be careful with the polarity of the front USB connector. Check the pin assignment carefully while you connect the front USB cable, incorrect connection between the cable and connector will make the device unable to work or even damage it. For optional front USB cable, please contact your local dealer.

The "USB Device Wake up From S3" is only supported by rear USB ports.

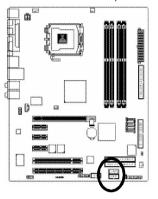

| 9000   | 2 |   |     |   | 10 |   |
|--------|---|---|-----|---|----|---|
|        |   | • | 350 |   |    | 8 |
|        | • | - |     | • |    |   |
| •00000 | 1 |   |     |   | 9  |   |

| Pin No. | Definition |
|---------|------------|
| 1       | Power      |
| 2       | Power      |
| 3       | USB0DX-    |
| 4       | USB1 Dy-   |
| 5       | USB0DX+    |
| 6       | USB1 Dy+   |
| 7       | GND        |
| 8       | GND        |
| 9       | No Pin     |
| 10      | NC         |
|         |            |

#### 16) F1\_1394/F2\_1394 (IEEE 1394 Connector)

Serial interface standard set by Institute of Electrical and Electronics Engineers, which has features like high speed, high bandwidth and hot plug.

Be careful with the polarity of the IEEE1394 connector. Check the pin assignment carefully while you connect the IEEE1394 cable, incorrect connection between the cable and connector will make the device unable to work or even damage it. For optional IEEE1394 cable, please contact your local dealer.

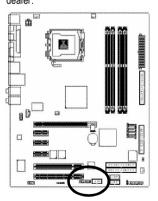

|         | F2_1394     |  |  |  |
|---------|-------------|--|--|--|
|         | 2 10        |  |  |  |
| 1<br>F  | 9<br>1 1394 |  |  |  |
| Pin No. | Definition  |  |  |  |
| 1       | TPA2+       |  |  |  |
| 2       | TPA2-       |  |  |  |
| 3       | GND         |  |  |  |
| 4       | GND         |  |  |  |
| 5       | TPB2+       |  |  |  |
| 6       | TPB2-       |  |  |  |
| 7       | No Pin      |  |  |  |
| 8       | Power       |  |  |  |
| 9       | Power       |  |  |  |
| 10      | GND         |  |  |  |

| Pin No. | Definition |
|---------|------------|
| 1       | Power      |
| 2       | Power      |
| 3       | TPA0+      |
| 4       | TPA0-      |
| 5       | GND        |
| 6       | GND        |
| 7       | TPB0+      |
| 8       | TPB0-      |
| 9       | Power      |
| 10      | Power      |
| 11      | TPA1+      |
| 12      | TPA1-      |
| 13      | GND        |
| 14      | No Pin     |
| 15      | TPB1+      |
| 16      | TPB1-      |
|         |            |

#### 17) IR

Be careful with the polarity of the IR connector while you connect the IR. Please contact you nearest dealer for optional IR device.

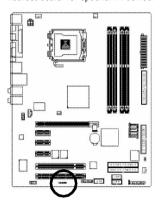

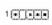

| Pin No. | Definition |
|---------|------------|
| 1       | VCC        |
| 2       | No Pin     |
| 3       | IR RX      |
| 4       | GND        |
| 5       | IR TX      |

#### 18) COMA (COM A Connector)

Be careful with the polarity of the COMA connector. Check the pin assignment while you connect the COMA cable. Please contact your nearest dealer for optional COMA cable.

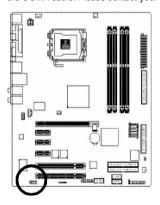

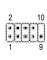

| Pin No. | Definition |
|---------|------------|
| 1       | NDCDA-     |
| 2       | NSINA      |
| 3       | NSOUTA     |
| 4       | NDTRA-     |
| 5       | GND        |
| 6       | NDSRA-     |
| 7       | NRTSA-     |
| 8       | NCTSA-     |
| 9       | NRIA-      |
| 10      | No Pin     |

#### 19) CLR\_CMOS (Clear CMOS)

You may clear the CMOS data to its default values by this jumper. To clear CMOS, temporarily short 1-2 pin. Default doesn't include the "Shunter" to prevent from improper use this jumper.

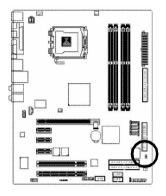

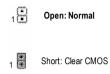

#### 20) BAT(Battery)

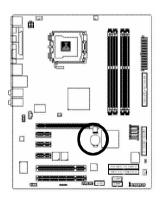

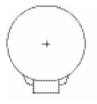

- Danger of explosion if battery is incorrectly replaced.
- Replace only with the same or equivalent type recommended by the manufacturer.
- Dispose of used batteries according to the manufacturer's instructions.
  - If you want to erase CMOS...
  - 1.Turn OFF the computer and unplug the power cord.
  - 2. Remove the battery, wait for 30 second.
  - 3.Re-install the battery.
  - 4.Plug the power cord and turn ON the computer.

| - |  |
|---|--|
|   |  |
|   |  |
| · |  |
|   |  |
|   |  |
|   |  |
|   |  |
|   |  |
|   |  |
|   |  |
|   |  |
|   |  |
|   |  |
|   |  |
|   |  |
|   |  |
|   |  |
|   |  |
|   |  |
|   |  |
|   |  |
|   |  |
|   |  |
|   |  |
|   |  |
|   |  |
|   |  |
|   |  |
|   |  |
|   |  |
|   |  |
|   |  |
|   |  |
|   |  |
|   |  |
|   |  |
|   |  |
|   |  |
|   |  |
|   |  |
|   |  |
|   |  |
|   |  |
|   |  |
|   |  |
|   |  |
|   |  |
|   |  |
|   |  |
|   |  |
|   |  |
|   |  |
|   |  |
|   |  |

# Chapter 2 BIOS Setup

BIOS (Basic Input and Output System) includes a CMOS SETUP utility which allows user to configure required settings or to activate certain system features.

The CMOS SETUP saves the configuration in the CMOS SRAM of the motherboard.

When the power is turned off, the battery on the motherboard supplies the necessary power to the CMOS SRAM.

When the power is turned on, pushing the <Del> button during the BIOS POST (Power-On Self Test) will take you to the CMOS SETUP screen. You can enter the BIOS setup screen by pressing "Ctil + F1".

When setting up BIOS for the first time, it is recommended that you save the current BIOS to a disk in the event that BIOS needs to be reset to its original settings. If you wish to upgrade to a new BIOS, either Gigaby te's Q-Flash or @BIOS utility can be used.

Q-Flash allows the user toquickly and easily update or backup BIOS without entering the operating system. @BIOS is a Window s-based utility that does not require users to boot to DOS before upgrading BIOS but directly download and update BIOS from the Internet.

#### CONTROL KEYS

| <^> | Move to select item |
|-----|---------------------|

| <enter></enter>       | Select Item                                                                |  |  |  |
|-----------------------|----------------------------------------------------------------------------|--|--|--|
| <esc></esc>           | Main Menu - Quit and not save changes into CMOS Status Page Setup Menu     |  |  |  |
|                       | and Option Page Setup Menu - Exit current page and return to Main Menu     |  |  |  |
| <page up=""></page>   | Increase the numeric value or make changes                                 |  |  |  |
| <page down=""></page> | Decrease the numeric value or make changes                                 |  |  |  |
| <f1></f1>             | General help, only for Status Page Setup Menu and Option Page Setup Menu   |  |  |  |
| <f2></f2>             | Item Help                                                                  |  |  |  |
| <f5></f5>             | Restore the previous CMOS value from CMOS, only for Option Page Setup Menu |  |  |  |
| <f6></f6>             | Load the file-safe default CMOS value from BIOS default table              |  |  |  |
| <f7></f7>             | Load the Optimized Defaults                                                |  |  |  |
| <f8></f8>             | Dual BIOS/Q-Flash utility                                                  |  |  |  |
| <f9></f9>             | Sy stem Information                                                        |  |  |  |
| <f10></f10>           | Save all the CMOS changes, only for Main Menu                              |  |  |  |
|                       |                                                                            |  |  |  |

#### Main Menu

The on-line description of the highlighted setup function is displayed at the bottom of the screen.

#### Status Page Setup Menu / Option Page Setup Menu

Press F1 to pop up a small help window that describes the appropriate keys to use and the possible selections for the highlighted item. To exit the Help Window press <Esc>.

### The Main Menu (For example: BIOS Ver. : F3)

Once y ou enter Award BIOS C MOS Setup Utility, the Main Menu (as figure below) will appear on the screen. Use arrow keys to select among the items and press <Enter> to accept or enter the sub-menu.

|          | CMOS Setup Utility -Cop y right (C) 1984-2004 Award Software |                         |  |  |  |  |
|----------|--------------------------------------------------------------|-------------------------|--|--|--|--|
| •        | Stan dard CM OS Features                                     | Load Fail-Safe Defaults |  |  |  |  |
| <b> </b> | Advanc ed BIOSFe atures                                      | Load Optimized Defaults |  |  |  |  |
| <b>•</b> | IntegratedPeripherals                                        | SetSupervisor Password  |  |  |  |  |
| <b></b>  | Power Management Setup                                       | SetUser Password        |  |  |  |  |
| <b></b>  | PnP/PCIConfigur ations                                       | Save & Exit Setup       |  |  |  |  |
| <b>•</b> | PCH ealth Status                                             | Exit Without Saving     |  |  |  |  |
|          | MB Intelligent Tweaker(M. I.T.)                              |                         |  |  |  |  |
| E        | SC: Quit                                                     | ↑↓→←: Selec t Item      |  |  |  |  |
| F        | 8: Du al BIOS/Q- Flash                                       | F10: Save & Exit Setup  |  |  |  |  |
|          | Time, Date, Har d DiskTy pe                                  |                         |  |  |  |  |

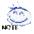

If y ou can't find the setting you want, please press "Ctrl+F1" to search the advanced option

Please Load Optimized Defaults in the BIOS when somehow the system works not stable as usual. This action makes the system reset to the default for stability.

#### ■ Standard CMOS Features

This setup page includes all the items in standard compatible BIOS.

#### Advanced BIOS Features

This setup page includes all the items of Award special enhanced features.

#### Integrated Peripherals

This setup page includes all onboard peripherals.

#### ■ Power Management Setup

This setup page includes all the items of Green function features.

#### ■ PnP/PCI Configuration

This setup page includes all the configurations of PCI & PnP ISA resources.

#### ■ PC Health Status

This setup page is the System auto detect Temperature, voltage, fan, speed.

#### ■ MB Intelligent Tweaker(M.I.T.)

This setup page is control CPU clock and frequency ratio.

#### ■ Load Fail-Safe Defaults

Fail-Safe Defaults indicates the value of the system parameters which the system would be in safe configuration.

#### ■ Load Optimized Defaults

Optimized Defaults indicates the value of the system parameters which the system would be in best performance configuration.

#### ■ Set Supervisor Password

Change, set, or disable password. It allows you b limitaccess to the system and Setup, or just to Setup.

#### ■ Set User Password

Change, set, or disable password. It allows you to limit access to the system.

#### ■ Save & Exit Setup

Save CMOS value settings to CMOS and exitsetup.

#### ■ Exit Without Saving

Abandon all CMOS value changes and exit setup.

#### 2-1 Standard CMOS Features

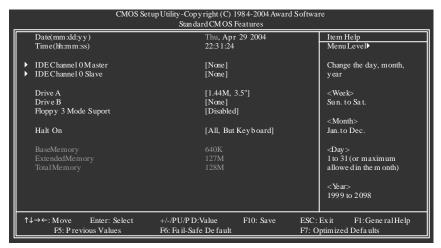

#### → Date

The date format is <w eek>, <month>, <day>, <y ear>.

Week The week, from Sun to Sat, determined by the BIOS and is display only

Month The month, Jan. Through Dec.

Day The day, from 1 to 31 (or the max imum allowed in the month)

Year The year, from 1999 through 2098

#### → Time

The times format in <nour> <minute> <second>. The time is calculated base on the 24-hour military-time clock. For example, 1 p.m. is 13:00:00.

#### IDE Channel 0 Master. Slave

▶ IDE HDD Auto-Detection Press "Enter" to select this option for automatic device detection.

▶ IDE Channel 0 Master(Slave) IDE Device Setup. You can use one of three methods:

Auto Allow's BIOS to automatically detect IDE devices during POST (default)

None Select this if no IDE devices are used and the system will skip the automatic

detection step and allow for faster system start up.

Manual User can manually input the correct settings

Access Mode Use this to set the access mode for the hard drive. The four options are:

CHS/LBA/Large/Auto(default: Auto)

Hard drive information should be labeled on the outside drive casing. Enter the appropriate option based on this information

Cylinder
 Head
 Precomp
 Landing Zone
 Sector
 Number of cylinders
 Number of peads
 Write precomp
 Landing zone
 Number of sectors

If a hard disk has not been installed, select NONE and press <Enter>.

#### Drive A / Drive B

The category identifies the types of foppy disk drive A or drive B that has been installed in the computer.

None No floppy drive installed

→ 360K, 5.25"
 5.25 inch PC-ty pe standard drive; 360K by te capacity.
 → 1.2M, 5.25"
 5.25 inch AT-ty pe high-density drive; 1.2M by te capacity.

(3.5 inch when 3 Mode is Enabled).

→ 720K, 3.5"
→ 1.44M, 3.5"
→ 2.88M, 3.5"
3.5 inch double-sided driv e; 720K by te capacity
→ 2.88M, 3.5"
→ 2.88M by te capacity

#### Floppy 3 Mode Support (for Japan Area)

Disabled Normal Floppy Drive. (Default value)
 Drive A Drive A is 3 mode Floppy Drive.
 Drive B Drive B is 3 mode Floppy Drive.
 Both Drive A & B are 3 mode Floppy Drives.

#### → Halt on

The category determines whether the computer will stop if an error is detected during power up.

▶ No Errors The system boot will not stop for any error that may be detected and you

will be prompted.

▶ All Errors Whenever the BIOS detects a non-fatal error the system will be stopped.
 ▶ All, But Key board The system boot will not stop for a keyboard error; it will stop for all other

errors. (Default value)

▶ All, But Disk ette
 ▶ All, But Disk/Key
 The system boot will not stop for a disk error; it will stop for all other errors.
 The system boot will not stop for a key board or disk error; it will stop for all other errors.

#### Mem ory

The category is display-only which is determined by POST (Power On Self Test) of the BIOS.

#### ▶ Base Memory

The POST of the BIOS will determine the amount of base (or conventional) memory installed in the system.

The value of the base memory is typically 512K for systems with 512K memory installed on the motherboard, or 640K for systems with 640K or more memory installed on the motherboard.

#### >> Extended Memory

The BIOS determines how much extended memory is present during the POST.

This is the amount of memory located above 1 MB in the CPU's memory address map.

#### Total Memory

This item displays the memory size that used.

#### 2-2 Advanced BIOS Features

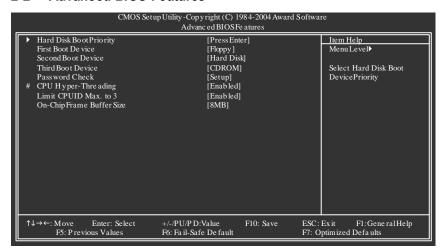

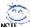

"# "System will detect automatically and show up when you install the Intel® Pentium® 4 processor with HT Technology.

#### Hard Disk Boot Priority

Select boot sequence for onboard(or add-on cards) SCSI, RAID, etc.

Use < T> or < \p> to select a device, then press<+> to move it up, or <-> to move it down the list. Press <ESC> to exit this menu.

#### First / Second / Third Boot Device

| → Floppy     | Select your boot device priority by Floppy.    |
|--------------|------------------------------------------------|
| ▶ LS120      | Selecty our boot device priority by LS120.     |
| → Hard Disk  | Selecty our bootdevice priority by Hard Disk.  |
| CDROM        | Selecty our bootdevice priority by CDROM.      |
| <b>₩</b> ZIP | Select your boot device priority by ZIP.       |
| → USB-FDD    | Selecty our bootdevice priority by USB-FDD.    |
| → USB-ZIP    | Selecty our bootdevice priority by USB-ZIP.    |
| ▶ USB-CDROM  | Select your boot device priority by USB-CDROM. |
| → USB-HDD    | Select your boot device priority by USB-HDD.   |
| <b>→</b> LAN | Select your boot device priority by LAN.       |
| ▶ Disabled   | Selecty our bootdevice priority by Disabled.   |

#### Password Check

▶ Setup The system will boot but will not access to Setup page if the correct

password is not entered at the prompt. (Default value)

▶ System The system will not boot and will not access to Setup page if the correct

passw ord is not entered at the prompt.

If you want to cancel the setting of password, please just press ENTER to make [SETUP] empty.

#### ○ CPU Hyper-Threading

▶ Enabled Enables CPU Hyper Threading Feature. Please note that this feature is only working

for operating system with multi processors mode supported. (Default value)

▶ Disabled Disables CPU Hy per Threading.

#### → Limit CPUID Max. to 3

▶ Enabled Limit CPUID Maximum value to 3 when use older OS like NT4. (Default value)

▶ Disabled Disables CPUID Limit for windows XP.

#### ○ On-Chip Frame Buffer Size

▶ 1MB Set On-chip frame buffer size to 1MB.▶ 4MB Set On-chip frame buffer size to 4MB.

▶ 8MB Set On-chip frame buffer size to 8MB. (Default value)

→ 16MB Set On-chip frame buffer size to 16MB.
 → 32MB Set On-chip frame buffer size to 32MB.

# 2-3 Integrated Peripherals

| CMOS Setup Utility -Copyright (C) 1984-2004 Award Software<br>Inte grated Periphe rals |                            |          |                       |  |  |  |  |
|----------------------------------------------------------------------------------------|----------------------------|----------|-----------------------|--|--|--|--|
| On-Chip Prim ary PCI IDE                                                               | [Enabled]                  | <b>A</b> | Item Help             |  |  |  |  |
| On-Chip SATA Mode                                                                      | [Auto]                     |          | Menu Level▶           |  |  |  |  |
| x PATA IDE Set to                                                                      | Ch.1 Master/Slave          |          |                       |  |  |  |  |
| SATA Port 0/2 Set to                                                                   | Ch.2 Master/Slave          |          |                       |  |  |  |  |
| SATA Port 1/3 Set to                                                                   | Ch.3 Master/Slave          |          |                       |  |  |  |  |
| USB Controller                                                                         | [Enabled]                  |          |                       |  |  |  |  |
| USB 2.0 Contr oller                                                                    | [Enabled]                  |          |                       |  |  |  |  |
| USB K ey board Support                                                                 | [Disa bled]                |          |                       |  |  |  |  |
| USB Mouse Support                                                                      | [Disa bled]                |          |                       |  |  |  |  |
| Azalia Codec                                                                           | [Auto]                     |          |                       |  |  |  |  |
| Onbo ard H/W 1394                                                                      | [Enabled]                  |          |                       |  |  |  |  |
| Onboard H/W GigaRAID                                                                   | [Enabled]                  | - 1      |                       |  |  |  |  |
| GigaRAID Function                                                                      | [RAID]                     | - 1      |                       |  |  |  |  |
| Onbo ard H/W LAN                                                                       | [Enabled]                  | - 1      |                       |  |  |  |  |
| Onboard LAN Boot ROM                                                                   | [Disa bled]                | - 1      |                       |  |  |  |  |
| Onboar d Serial P ort 1                                                                | [3F8/IRQ4]                 | - 1      |                       |  |  |  |  |
| Onboard IrDA Port                                                                      | [2F8/IRQ3]                 | - 1      |                       |  |  |  |  |
| UART Mode Se lect                                                                      | [IrDA]                     | - 1      |                       |  |  |  |  |
| UR2 Duplex Mode                                                                        | Half                       | ▼        |                       |  |  |  |  |
| ↑↓→←: Move Enter: Select                                                               | +/-/PU/PD: Value F10: Save | ESC:     | Exit F1: General Help |  |  |  |  |
| F5: Previous Values                                                                    | F6: Fa il-Safe De fault    | F7: O    | ptimized Defa ults    |  |  |  |  |

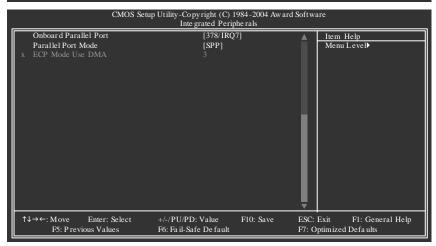

#### ○ On-Chip Primary PCI IDE

► Enabled Enable onboard 1st channel IDE port. (Default value)

Disable Disable onboard 1st channel IDE port.

On-Chip SATA Mode

▶ Disabled Disable this function.

▶ Auto BIOS will auto detect. (Default v alue)

▶ Combined Set On-Chip SATA mode to Combined, you can use up to 4 HDDs on

the motherboard; 2 for SATA and the other for PATA IDE.

▶ Enhanced Set On-Chip SATA mode to Enhanced, the motherboard allows up to 6

HDDs to use.

▶ Non-Combined Set On-Chip SATA mode to Non-Combined, SATA will be simulated to

PATA mode.

→ PATA IDE Set to

► Ch.1 Master/Slave Set PATA IDE to Ch. 1 Master/Slave. (Default v alue)

Ch.0 Master/Slave Set PATA IDE to Ch. 0 Master/Slave.

SATA Port 0/2 Set to

This value will auto make by the setting "On-Chip SATA Mode" and "PATA IDE Set to".

If PATA IDE were set to Ch. 1 Master/Slave, this function will auto set to Ch. 0 Master/Slave.

#### → SATA Port 1/3 Set to

This value will auto make by the setting "On-Chip SATA Mode" and "PATA IDE Set to".

If PATA IDE were set to Ch. 0 Master/Slave, this function will auto set to Ch. 1 Master/Slave.

#### USB Controller

► Enabled Enable USB Controller. (Default v alue)

▶ Disabled Disable USB Controller.

#### USB 2.0 Controller

Disable this function if you are not using onboard USB 2.0 feature.

PEnabled Enable USB 2.0 Controller. (Default v alue)

Disable USB 2.0 Controller

### USB Keyboard Support

► Enabled Enable USB Key board Support.

Disable USB Keyboard Support. (Default v alue)

### USB Mouse Support

► Enabled Enable USB Mouse Support.

Disable USB Mouse Support. (Default v alue)

#### → Azalia Codec

Auto detect Azalia audio function. (Default v alue)

Disable Azalia audio function.

#### Onboard H/W 1394

▶ Enabled Enable onboard IEEE 1394 function. (Default v alue)

Disable this function.

### → Onboard H/W GigaRAID

► Enabled Enable Onboard H/W GigaRAID function. (Default v alue)

Disable this function.

#### ○ GigaRAID Function

▶ RAID Select onboard GigaRAID chip function as RAID. (Default v alue)

► ATA Select onboard GigaRAID chip function as aATA.

#### Onboard H/W LAN

▶ Enabled Enable Onboard H/W LAN function. (Default v alue)

▶ Disabled Disable this function.

### Onboard LAN Boot ROM

This function decide whether to invoke the boot ROM of the onboard LAN chip.

▶ Enabled Enable this function.

▶ Disabled Disable this function. (Default v alue)

#### Onboard Serial Port 1

▶ Auto BIOS will automatically setup the port 1 address.

▶ 3F8/IRQ4 Enable onboard Serial port 1 and address is 3F8. (Default v alue)

▶ 2F8/IRQ3 Enable onboard Serial port 1 and address is 2F8.
 ▶ 3E8/IRQ4 Enable onboard Serial port 1 and address is 3E8.
 ▶ 2E8/IRQ3 Enable onboard Serial port 1 and address is 2E8.

Disable Disable onboard Serial port 1.

### Onboard IrDA Port

→ Auto BIOS will automatically setup the IrDA port address.
 → 3F8/IRQ4 Enable onboard IrDA port and address is 3F8/IRQ4.

► 2F8/IRQ3 Enable onboard IrDA port and address is 2F8/IRQ3. (Default v alue)

→ 3E8/IRQ4 Enable onboard IrDA port and address is 3E8/IRQ4.
 → 2E8/IRQ3 Enable onboard IrDA port and address is 2E8/IRQ3.

Disable onboard IrDA port.

#### UART Mode Select

This item allows you to determine which Infra Red(IR) function of Onboard I/O chip.

ASKIR Set onboard I/O chip UART to ASKIR Mode.

▶ IrDA Set onboard I/O chip UART to IrDA Mode. (Default v alue)

### UR2 Duplex Mode

This feature allows you to seclect IR mode.

This function will available when "UART Mode Select" doesn't set at Normal.

▶ Half
IR Function Duplex Half. (Default v alue)

Full IR Function Duplex Full.

## Onboard Parallel port

Disable onboard LPT port.

▶ 378/IRQ7 Enable onboard LPT port and address is 378/IRQ7. (Default v alue)

▶ 278/IRQ5
 ► and address is 278/IRQ5.
 ▶ 3BC/IRQ7
 ► Enable onboard LPT port and address is 3BC/IRQ7.

### Parallel Port Mode

▶ SPP Using Parallel port as Standard Parallel Port. (Default v alue)

▶ EPP Using Parallel port as Enhanced Parallel Port.
 ▶ ECP Using Parallel port as Ex tended Capabilities Port.

▶ ECP+EPP Using Parallel port as ECP & EPP mode.

# → ECP Mode Use DMA

▶ 3 Set ECP Mode Use DMA to 3. (Default v alue)

→ 1 Set ECP Mode Use DMA to 1.

# 2-4 Power Management Setup

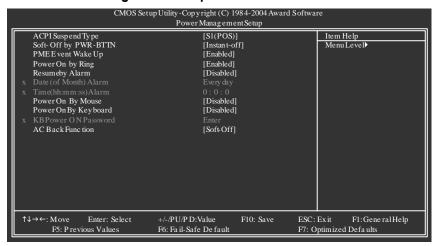

## ACPI Suspend Type

▶ S1(POS) Set ACPI suspend type to S1/POS(Power On Suspend). (Default value)

Set ACPI suspend type to S3/STR(Suspend To RAM).

# Soft-off by PWR-BTTN

▶ Instant-off Press power button then Power off instantly. (Default value)

Delay 4 Sec. Press power button 4 sec. to Power of. Enter suspend if button is pressed

less than 4 sec.

### PME Event Wake Up

Disabled Disable this function.

► Enabled Enable PME Event Wake up. (Default value)

### Power On by Ring

Disabled Disable Power on by Ringfunction.

▶ Enabled Enable Power on by Ring function. (Default value)

## Resume by Alarm

You can set "Resume by Alarm" item to enabled and key in Date/time to power on system.

▶ Disabled Disable this function. (Default value)

▶ Enabled Enable alarm function to POWER ON system.

If RTC Alarm Lead To Pow er On is Enabled.
▶ Date (of Month) Alarm : Ev ery day , 1~31
▶ Time (hh: mm: ss) Alarm : (0~23) : (0~59) : (0~59)

### Power On By Mouse

▶ Disabled Disable this function. (Default v alue)

Double Click Double click on PS/2 mouse left button to power on the system.

# → Power On By Keyboard

▶ Password Enter from 1 to 5 characters to set the Key board Pow er On Password.

▶ Disabled Disabled this function. (Default v alue)

▶ Keyboard 98 If your keyboard have "POWER Key" button, you can press the key to

poweronthe system.

### → KB Power ON Password

When "Power On by Key board" set at Password, you can set the password here.

▶ Enter Input passw ord (from 1 to 5 characters) and press Enter to set the Key board

PowerOn password.

#### AC Back Function

Soft-Off When AC-power back to the system, the system will be in "Off" state.

(Default value)

▶ Full-On
 ▶ Memory
 When AC-power back to the system, the system always in "On" state.
 ▶ Memory
 When AC-power back to the system, the system will return to the Last state

before AC-power off.

# 2-5 PnP/PCI Configurations

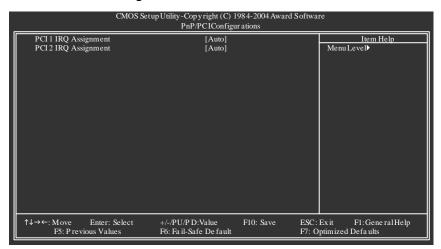

→ PCI 1 IRQ Assignment

▶ Auto
 ▶ 3,4,5,7,9,10,11,12,14,15
 Auto assign IRQ to PCI1. (Default value)
 ▶ 3,4,5,7,9,10,11,12,14,15 to PCI1.

PCI 2 IRQ Assignment

Auto Auto assign IRQ to PCI2. (Default value)
 → 3,4,5,7,9,10,11,12,14,15
 Set IRQ 3,4,5,7,9,10,11,12,14,15 to PCI2.

# 2-6 PC Health Status

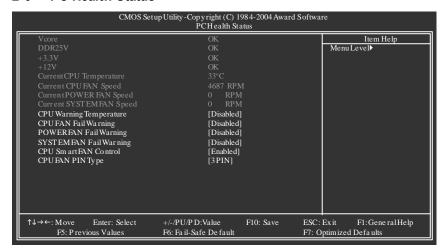

## Current Voltage(V) Vcore / DDR25V /+3.3V / +12V

Detect system's voltage status automatically.

## Current CPU Temperature

> Detect CPU temperature automatically.

# Current CPU/POWER/SYSTEM FAN Speed (RPM)

DetectCPU/POWER/SYSTEM Fan speed status automatically.

### CPU Warning Temperature

▶ 60°C / 140°F
 ▶ 70°C / 158°F
 ▶ 80°C / 176°F
 ▶ 80°C / 194°F
 ▶ Disabled
 Monitor CPU temperature at 80°C / 176°F.
 ▶ Monitor CPU temperature at 80°C / 176°F.
 ▶ Disabled
 Monitor CPU temperature at 90°C / 194°F.
 ▶ Disabled

## CPU/POWER/SYSTEM FAN Fail Warning

▶ Disabled Fan warning function disable. (Default value)

▶ Enabled Fan warning function enable.

### CPU Smart FAN Control

▶ Disabled Disable this function.

▶ Enabled Enable CPU Smart Fan control function. (Default value)

- When the CPU temperature is higher than 65 degrees Celsius, CPU fan will run at full speed.
- b. The speed of CPU fan will increase linearly depand on the temperature if the temperature is more than 41 degree and less than 65 degree.
- When the CPU temperature is lower than 40 degrees Celsius, CPU fan will be disable

### ○ CPU FAN PIN Type

In order to make "CPU SmartFAN Control" function work properly, please set the pin number according to the CPU FAN that you used.

▶ 3 PIN Set CPU FAN PIN Type to 3 pin. (Default value)

▶ 4 PIN Set CPU FAN PIN Type to 4 pin.

# 2-7 MB Intelligent Tweaker (M.I.T.)

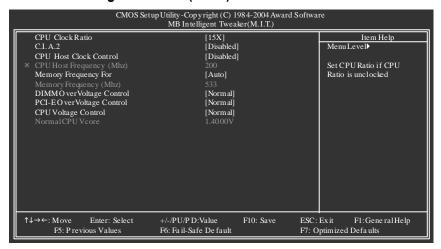

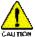

Incorrect using these features may cause your system broken. For power end-user use only.

#### CPU Clock Ratio

This setup option will automatically assign by CPU detection.

The option will display "Locked" and read only if the CPU ratio is notchangeable.

### → C.I. A.2

C.I.A.2 (CPU Intelligent Acelerator 2) is designed to detect CPU loading during software program executing, and automatically adjust CPU computing power to maximize system performance.

▶ Disabled Disable this function. (Default v alue)

► Cruise Set C.I.A.2 to Cruise. (Automatically increase CPU frequency (3%,5%,7%)

by CPU loading.

▶ Sports Set C.I.A.2 to Sports. (Automatically increase CPU frequency (5%,7%,9%)

by CPU loading.

▶ Racing Set C.I.A.2 to Racing. (Automatically increase CPU frequency (7%,9%,

11%) by CPU loading.

Turbo Set C.I.A.2 to Turbo. (Automatically increas e CPU frequency (13,15%,17%)

by CPU loading.

▶ Full Thrust Set C.I.A.2 to Full Thrust. (Automatically increase CPU frequency (15%,

17%, 19%) by CPU loading.

Warning: Stability is highly dependent on system components.

### CPU Host Clock Control

Please note that if your system is overclocked and cannot restart, please wait 20 secs.

for automatic system restart or clear the CMOS setup data and perform a safe restart.

- ▶ Disabled Disable CPU Host Clock Control. (Default value)
- ▶ Enabled Enable CPU Host Clock Control.

## CPU Host Frequency (Mhz)

This item will be available when "CPU Host Clock Control" is set to Enabled.

▶ 100MHz ~ 355MHz Set CPU Host Clock from 100MHz to 355MHz.

If you use FSB800 Pentium 4 processor, please set "CPU Host Frequency" to 200MHz.

Incorrect using itmay cause your system broken. For power End-User use only!

# Memory Frequency For

Wrong frequency may make system can't boot, clear CMOS to overcome wrong frequency issue. for FSB(Front Side Bus) frequency=533MHz,

- ⇒ 2.5 Memory Frequency = Host clock x 2.5.
- → 3 Memory Frequency = Host clock x 3.
- → 4 Memory Frequency = Host clock x 4.
- Auto Set Memory frequency by DRAM SPD data. (Default v alue)

for FSB(Front Side Bus) frequency=800MHz,

- ▶ 1.66 Memory Frequency = Host clock X 1.66
- ⇒ 2.0 Memory Frequency = Host clock X 2.0.
- ▶ 2.66 Memory Frequency = Host clock X 2.66.
- Auto Set Memory frequency by DRAM SPD data. (Default v alue)

# 

The values depend on "Memory Frequency For" item.

## DIMM OverVoltage Control

Please note that by overclocking your system through the increase of the DIMM voltage, damage to the memory may occur.

- Normal Set DIMM OverVoltage Control to Normal. (Default value)
- ► +0.1V Set DIMM OverVoltage Control to +0.1V.
- → +0.2V Set DIMM OverVoltage Control to +0.2V.
- → +0.3V Set DIMM OverVoltage Control to +0.3V.

Incorrect using itmay cause your system broken. For power End-User use only!

### → PCI-E OverVoltage Control

- ▶ Normal Set PCI-E OverVoltage Control to Normal. (Default value)
- → +0.1V Set PCI-E OverVoltage Control to +0.1V.
- ► +0.2V Set PCI-E OverVoltage Control to +0.2V.
- → +0.3V Set PCI-E OverVoltage Control to +0.3V.

### CPU Voltage Control

Supports adjustable CPU Vcore from 0.8375V to 1.6000V. (Default value: Normal)

Warning: CPU may be damaged or reduce CPU life-cycle when CPU is over-voltage.

### → Normal CPU Vcore

Display your CPU Vcore Voltage.

# 2-8 Load Fail-Safe Defaults

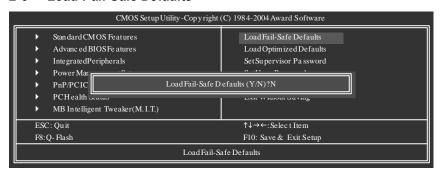

Fail-Safe defaults contain the most appropriate values of the system parameters that allow minimum system performance.

# 2-9 Load Optimized Defaults

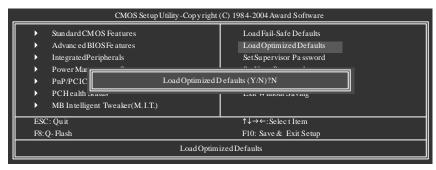

Selecting this field loads the factory defaults for BIOS and Chipset Features which the system automatically detects

# 2-10 Set Supervisor/User Password

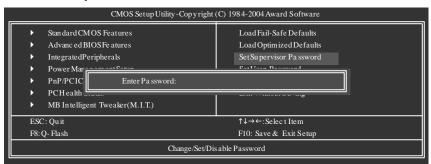

Selecting this field loads the factory defaults for BIOS and Chipset Features which the system automatically detects.

When you select this function, the following message will appear at the center of the screen to assist you in creating a password.

Type the password, up to eight characters, and press <Enter>. You will be asked to confirm the password. Type the password again and press <Enter>. You may also press <Esc>to abort the selection and notenter a password.

To disable password, just press <Enter> when you are prompted to enter password. A message "PASSWORD DISABLED" will appear to confirm the password being disabled. Once the password is disabled, the system will boot and you can enter Setup freely.

The BIOS Setup program allows you to specify two separate passwords:

SUPERVISOR PASSWORD and a USER PASSWORD. When disabled, any one may access all BIOS Setup program function. When enabled, the Supervisor password is required for entering the BIOS Setup program and having full configuration fields, the User password is required to access only basic items.

If you select "System" at "Password Check" in Advance BIOS Features Menu, you will be prompted for the password every time the system is rebooted or any time you try to enter Setup Menu.

If you select "Setup" at "Password Check" in Advance BIOS Features Menu, you will be prompted only when you try to enter Setup.

# 2-11 Save & Exit Setup

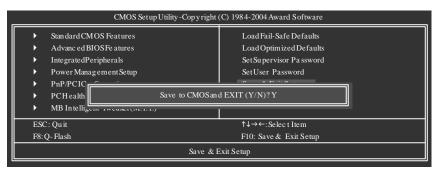

Type "Y" will quit he Setup Utility and save the user setup value to RTC CMOS. Type "N" will return to Setup Utility.

# 2-12 Exit Without Saving

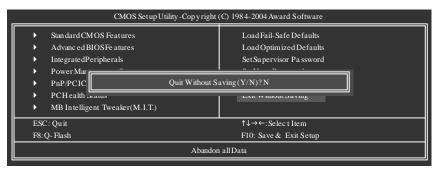

Type "Y" will quitthe Setup Utility withoutsaving to RTC CMOS. Type "N" will return to Setup Utility.

|  | Т |
|--|---|
|  |   |
|  |   |
|  | _ |
|  |   |
|  |   |
|  | _ |
|  |   |
|  |   |
|  |   |
|  |   |
|  |   |
|  |   |
|  | _ |
|  |   |
|  |   |
|  | _ |
|  |   |
|  |   |
|  |   |
|  |   |
|  |   |
|  |   |
|  |   |
|  |   |
|  |   |
|  | _ |
|  |   |
|  |   |
|  |   |
|  |   |
|  |   |
|  |   |
|  | _ |
|  |   |
|  |   |
|  |   |
|  | _ |
|  |   |
|  |   |
|  |   |
|  |   |
|  |   |
|  |   |
|  |   |
|  |   |
|  | _ |
|  | _ |
|  | _ |
|  |   |
|  | _ |
|  |   |
|  |   |
|  |   |
|  |   |
|  |   |
|  |   |
|  |   |
|  |   |
|  |   |
|  |   |
|  |   |
|  |   |
|  |   |
|  |   |
|  |   |
|  |   |
|  |   |

# **Chapter 3 Drivers Installation**

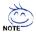

Pictures below are shown in Windows XP.

Insert the driver CD-title that came with your motherboard into your CD-ROM drive, the driver CD-title will auto start and show the installation guide. If not, please double click the CD-ROM device icon in "My computer", and execute the Run.exe.

#### **Install Chipset Drivers** 3-1

"Xpress Install" is now analyzing your computer...99%

After insert the driver CD, "Xpress Install" will scan automatically the system and then list all the drivers that recommended to install. Please pick the item that you want and press "install" followed the item; or you can press "Xpress Install" to install all items defaulted.

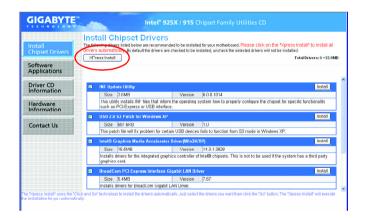

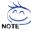

Some device drivers will restart your system automatically. After restarting your system the "Xpress Install" will continue to install other

System will reboot automatically after install the drivers, afterward you can install others application.

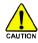

For USB2.0 driver support under Windows XP operating system, please use Windows Service Pack. After install Windows Service Pack, it will CAUTION show a guestion mark "?" in "Universal Serial Bus controller" under "Device Manager". Please remove the question mark and restart the system (System will auto-detect the right USB2.0 driver).

# 3-2 Software Applications

This page displays all the tools that Gigabyte developed and some free software, you can choose anyone you want and press "install" to install them.

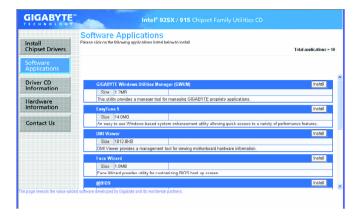

# 3-3 Driver CD Information

This page lists the contents of software and drivers in this CD-title.

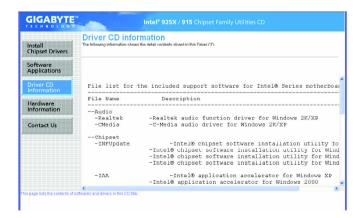

# 3-4 Hardware Information

This page lists all device you have for this motherboard.

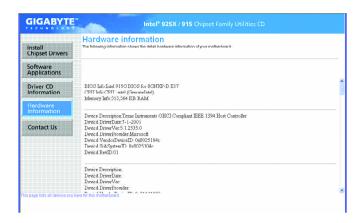

# 3-5 Contact Us

Please see the last page for details.

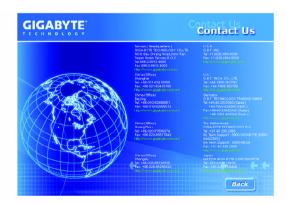

| <br> |  |
|------|--|
|      |  |
|      |  |
|      |  |
|      |  |
| <br> |  |
|      |  |
|      |  |
|      |  |
|      |  |
|      |  |
|      |  |
|      |  |
|      |  |
|      |  |
|      |  |
|      |  |
|      |  |
|      |  |
|      |  |
|      |  |
|      |  |
|      |  |
|      |  |
|      |  |
|      |  |
|      |  |
|      |  |
|      |  |
|      |  |
|      |  |

# **Chapter 4 Appendix**

# 4-1 Unique Software Utilities

(Not all model support these Unique Software Utilities, please check your MB features.)

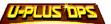

# U-PLUS D.P.S. (Universal Plus Dual Power System)

The U-Plus Dual Power System (U-Plus DPS) is a revolutionary eight-phase power circuit built for ultimate system protection. Designed to withstand varying current levels and changes, the U-Plus D.P.S. provides an immensely durable and stable power circuit to the CPU for solid system stability. These characteristics make it the ideal companion with the latest LGA775 Intel® Pentium® 4 Processor as well as future Intel® processors. As well, 4 blue LED's are mounted on the U-Plus D.P.S. for intelligent indication of system loading.

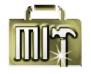

# M.I.T. (Motherboard Intelligent Tweaker)

Motherboard Intelligent Tweaker (M.I.T.) allows user to access and change BIOS feature settings with relative speed and ease. Through GIGABYTE M.I.T. feature the user is no longer required to switch into different modes within BIOS setup in order to change system settings such as the CPU system bus, memory timings or to enabled Gigabyte's unique C.I.A. 2 and M.I.B. 2 features. M.I.T.'s integration of all platform performance settings into a single mode now gives any user the ability to control and enhance their computer system to the desired level.

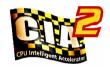

# C.I.A.2 (CPU Intelligent Accelerator 2)

GIGABYTE CPU Intelligent Accelerator 2(C.I.A. 2) is designed to automatically adjust CPU computing power to maximize system performance. When enabled, the program detects the current CPU loading and automatically accelerates the CPU computing performance to allow for a faster and smoother execution of programs. When the function is disabled, the CPU is returned to its initial status.

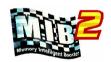

# M.I.B.2 (Memory Intelligent Booster 2)

Built on the original M.I.B., the new Memory Intelligent Booster 2 (M.I.B. 2) is designed especially to maximize memory performance and boost memory bandwidth up to 10%. With added branded memory module information, users are able to optimize memory performance by selecting from a recommended memory module list.

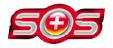

# S.O.S. (System Overclock Saver)

System Overclock Saver (S.O.S.) is a unique feature that eliminates system boot-up errors resulting from system over-enhancement by the user. With GIGABYTE's proprietary S.O.S. feature, users no longer need to open up the PC chassis and short-circuit the "Clear CMOS" pins or the battery on the motherboard to reset the system back to factory default settings. Instead, S.O.S. automatically resets the overclocked system settings back to their factory defaults to provide a more user-friendly and reliable platform for users.

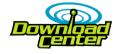

### **Download Center**

Download Center allows users to quickly download and update their BIOS as well as the latest drivers for their system. Download Center automatically runs a system check of the user PC and provides the user with the current system information as well as displaying a detailed list of all new drivers with the option for download.

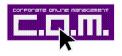

#### C.O.M. (Corporate Online Management)

A web-based system management tool that allows system hardware information such as CPU, memory, graphics card, etc. to be monitored and controlled via the Internet, C.O.M. allows corporate MIS engineers to easily maintain corporate computers such as providing the most up-to-date drivers and BIOS.

# 4-1-1 Xpress Recovery Introduction

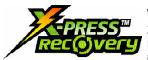

### What is Xpress Recovery?

Xpress Recovery is a utility used to back up and restore an OS partition. If the hard drive is not working properly, the user can restore the drive to its original state.

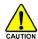

- 1. Supports FAT16, FAT32, and NTFS formats
- 2. Must be connected to the IDE1 Master
- 3. Allows installation of only one OS
- 4. Must be used with an IDE hard disk supporting HPA
- The first partition must be set as the boot partition. When the boot partition is backed up, please do not alter its size.
- Xpress Recovery is recommended when using Ghost to return boot manager to NTFS format

# How to use the Xpress Recovery

1. Boot from CD-ROM (BMP Mode)

Enter the BIOS menu, select "Advanced BIOS Feature" and set to boot from CD-ROM. Insert the provided driver CD into your CD drive, then save and exit the BIOS menu. Once the computer has restarted, the phrase "Boot from CD:" will appear at the bottom left-hand corner of the screen. When "Boot from CD:" appears, press any key to enter Xpress Recovery.

Once you have completed this step, subsequent access to Xpress Recovery can also function by pressing the F9 key during computer power on.

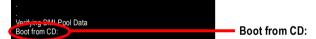

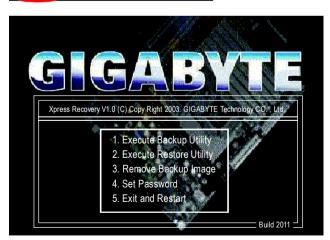

Press F9 during powering on the computer. (Text Mode)
 Press F9 during powering on the computer.

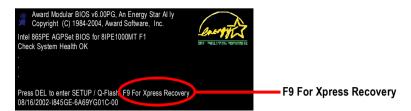

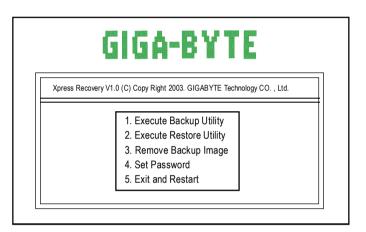

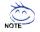

- If you have already entered Xpress Recovery by booting from the CD-ROM, you can enter Xpress Recovery in the future by pressing the F9 key.
- 2. System storage capacity as well as drive reading/writing speed will affect backup speed.
- It is recommended that Xpress Recovery be immediately installed after OS and all required driver and software installations are complete.

# 1. Execute Backup Utility:

### Press B to Backup your System or Esc to Exit

The backup utility will automatically scan your system and back up data as a backup image in your hard drive.

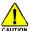

Not all systems support access to Xpress Recovery by pressing the F9 key during computer power on. If this is the case, please use the boot from CD-ROM method to enter Xpress Recovery.

### 2. Execute Restore Utility:

This program will recover your system to factory default.

Press R to restore your system back to factory default or press Esc to exit

Restores backup image to original state.

### 3. Remove Backup Image:

Remove backup image. Are you sure? (Y/N)

Remove the backup image.

### 4. Set Password:

### Please input a 4-16 character long password (a-z or 0-9) or press Esc to exit

You can set a password to enter Xpress Recovery to protect your hard disk data. Once this is done, password input will be required to enter Xpress Recovery during the next as well as subsequent system restarts. If you wish to remove the need for password entry, please select "Set Password" and under "New Password/Confirm Password", make sure there is no entry and then press "Enter" to remove password requirement.

#### 5. Exit and Restart:

Exit and restart your computer.

## 4-1-2 Flash BIOS Method Introduction

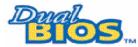

# A. What is Dual BIOS Technology?

Dual BIOS means that there are two system BIOS (ROM) on the motherboard, one is the Main BIOS and the other is Backup BIOS.

Under the normal circumstances, the system works on the Main BIOS. If the Main BIOS is corrupted or damaged, the Backup BIOS can take over while the system is powered on. This means that your PC will still be able to run stably as if nothing has happened in your BIOS.

### B. How to use Dual BIOS and Q-Flash Utility?

a. After power on the computer, pressing <Del> immediately during POST (Power On Self Test) it will allow you to enter Award BIOS CMOS SETUP, then press <F8> to enter Flash utility.

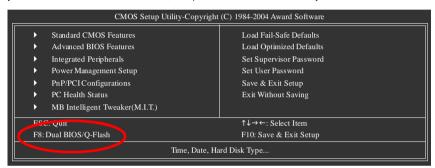

#### b. Dual BIOS / Q-Flash Programming Utility

| Dual BIG                   | OS Utility V1.33      |                |
|----------------------------|-----------------------|----------------|
| BootFrom                   | Main Bios             |                |
| Main ROM Type/Size         | SST 49LF004A          | 512K           |
| Backup ROM Type/Size       | SST 49LF004A          | 512K           |
| Wide Range Protection      | Disable               |                |
| Boot From                  | Main Bios             |                |
| Auto Recovery              | Enable                |                |
| Halt On Error              | Disable               |                |
| Keep DMI Data              | Enable                |                |
| Copy Main ROM I            | Data to Backup        |                |
| Load D                     | efault Settings       |                |
| Save S                     | settings to CMOS      |                |
| Q-Fla                      | sh Utility            |                |
| Update                     | Main BIOS from Floppy |                |
| Update Backuj              | p BIOS from Floppy    |                |
| Save M                     | Main BIOS to Floppy   |                |
| Save Ba                    | ckup BIOS to Floppy   |                |
| PgDn/PgUp: Modify ↑↓: Move | ESC: Reset            | F10: Power Off |

#### c. Dual BIOS Item explanation:

## Wide Range Protection: Disable(Default), Enable

#### Status 1:

If any failure (ex. Update ESCD failure, checksum error or reset? occurs in the Main BIOS, just before the Operating System is loaded and after the power is on, and that the Wide Range Protection is set to "Enable", the PC will boot from Backup BIOS automatically.

#### Status 2

If the ROM BIOS on peripherals cards(ex. SCSI Cards, LAN Cards,...) emits signals torequest restart of the system after the user make any alteration on it, the boot up BIOS will not be changed to the Backup BIOS.

# Boot From: Main BIOS(Default), Backup BIOS

#### Status 1:

The user can set to boot from main BIOS or Backup BIOS.

#### Status 2:

If one of the main BIOS or the Backup BIOS fails, this item "Boot From: Main BIOS(Default)" will become gray and will not be changed by user.

### Auto Recovery : Enable(Default), Disable

When one of the Main BIOS or Backup BIOS occurs checksum failure, the working BIOS will automatically recover the BIOS of checksum failure.

(In the Power Management Setup of the BIOS Setting, if ACPI Suspend Type is set to Suspend to RAM, the Auto Recovery will be set to Enable automatically.)

(If you want to enter the BIOS setting, please press "Del" key when the boot screen appears.)

# Halt On Error: Disable(Default), Enable

If the BIOS occurs a checksum error or the Main BIOS occurs a WIDE RANGE PROTECTION error and Halt On Error set to Enable, the PC will show messages on the boot screen, and the system will pause and wait for the user's instruction.

If Auto Recovery :Disable, it will show <or the other key to continue.>

If Auto Recovery : Enable, it will show <or the other key to Auto Recover.>

### Keep DMI Data: Enable(Default), Disable

Enable: The DMI data won't be replaced by flashing new BIOS. (recommend)

Disable: The DMI data will be replaced by flashing new BIOS.

### Copy Main ROM Data to Backup

(If you boot from Backup ROM, this item will change to Copy Backup ROM Data to Main)

Auto recovery message:

### BIOS Recovery: Main to Backup

The means that the Main BIOS works normally and could automatically recover the Backup BIOS.

#### BIOS Recovery: Backup to Main

The means that the Backup BIOS works normally and could automatically recover the Main BIOS.

(This auto recovery utility is set by system automatically and can't be changed by user.)

### **Load Default Settings**

Load dual BIOS default value.

#### Save Settings to CMOS

Save revised setting.

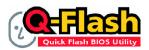

# Method 1: Q-Flash™ Utility

Q-Flash™ is a BIOS flash utility embedded in Flash ROM. With this utility, users only have to stay in the BIOS menu when they want to update BIOS. Q-Flash?allows users to flash BIOS without any utility in DOS or

Windows. Using Q-Flash™ indicating no more fooling around with any complicated instructions and operating system since it is in the BIOS menu.

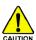

Please note that because updating BIOS has potential risk, please do it with caution!! We are sorry that Gigabyte Technology Co., Ltd is not responsible for damages of system because of incorrect manipulation of updating BIOS to avoid any claims from end-users.

## Before You Begin:

Before you start updating BIOS with the Q-Flash™ utility, please follow the steps below first.

- 1. Download the latest BIOS for your motherboard from Gigabyte's website.
- Extract the BIOS file downloaded and save the BIOS file (the one with model name.Fxx. For example, 8KNXPU.Fba) to a floppy disk.
- 3. Reboot your PC and press **Del** to enter BIOS menu.

The BIOS upgrading guides below are separated into two parts. If your motherboard has dual-BIOS, please refer to **Part One**.

If your motherboard has single-BIOS, please refer to Part Two.

#### Part One:

# Updating BIOS with Q-Flash™ Utility on Dual BIOS Motherboards.

Some of Gigabyte motherboards are equipped with dual BIOS. In the BIOS menu of the motherboards supporting Q-Flash and Dual BIOS, the Q-Flash utility and Dual BIOS utility are combined in the same screen. This section only deals with how to use Q-Flash utility.

In the following sections, we take GA-8KNXP Ultra as the example to guide you how to flash BIOS from an older version to the latest version. For example, from Fa3 to Fba.

The BIOS file is Fa3 before updating

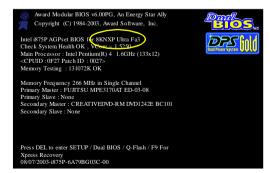

# Entering the Q-Flash™ utility:

Step1: To use Q-Flash utility, you must press **Del** in the boot screen to enter BIOS menu.

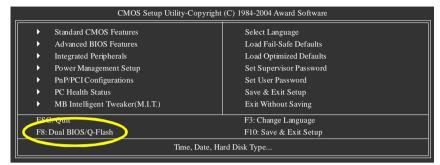

Step 2: Press F8 button on your keyboard and then Y button to enter the Dual BIOS/Q-Flash utility.

# Exploring the Q-Flash™ / Dual BIOS utility screen

The Q-Flash / Dual BIOS utility screen consists of the following key components.

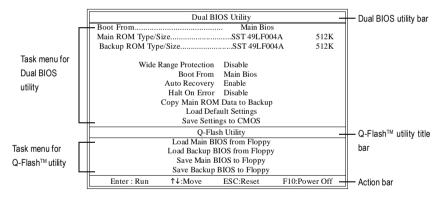

# Task menu for Dual BIOS utility:

Contains the names of eight tasks and two item showing information about the BIOS ROM type. Blocking a task and pressing Enter key on your keyboard to enable execution of the task.

### Task menu for Q-Flash utility:

Contains the names of four tasks. Blocking a task and pressing Enter key on your keyboard to enable execution of the task.

#### Action bar:

Contains the names of four actions needed to operate the Q-Flash/Dual BIOS utility. Pressing the buttons mentioned on your keyboards to perform these actions.

## Using the Q-Flash™ utility:

This section tells you how to update BIOS using the Q-Flash utility. As described in the "Before you begin" section above, you must prepare a floopy disk having the BIOS file for your motherboard and insert it to your computer. If you have already put the floppy disk into your system and have entered the Q-Flash utility, please follow the steps below to flash BIOS.

#### Steps:

- 1. Press arrow buttons on your keyboard to move the light bar to "Load Main BIOS from Floppy" item in the Q-Flash menu and press Enter button.
  - Later, you will see a box pop up showing the BIOS files you previously downloaded to the floppy disk.

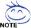

If you want to save the current BIOS for backup purpose, you can begin Step 1 with "Save Main BIOS to Floppy" item.

2. Move to the BIOS file you want to flash and press Enter.

In this example, we only download one BIOS file to the floppy disk so only one BIOS file. 8KNXPU.Fba. is listed.

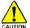

Please confirm again you have the correct BIOS file for your motherboard.

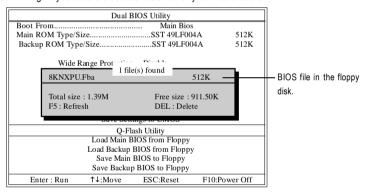

After pressing Enter, you'll then see the progress of reading the BIOS file from the floppy disk.

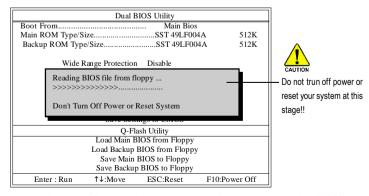

After BIOS file is read, you'll see a confirmation dialog box asking you "Are you sure to update BIOS?"

Press Y button on your keyboard after you are sure to update BIOS.Then it will begin to update BIOS. The progress of updating BIOS will be displayed.

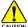

Please do not take out the floppy disk when it begins flashing BIOS.

4. Press any keys to return to the Q-Flash menu when the BIOS updating procedure is completed.

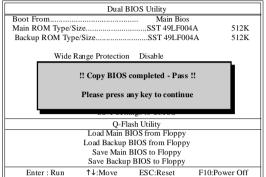

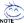

You can repeat Step 1 to 4 to flash the backup BIOS, too.

Press Esc and then Y button to exit the Q-Flash utility. The computer will restart automatically after you exit Q-Flash.

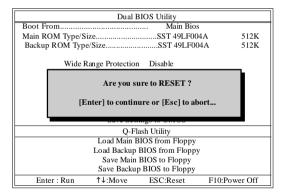

After system reboots, you may find the BIOS version on your boot screen becomes the one you flashed.

The BIOS file becomes Fab after updating.

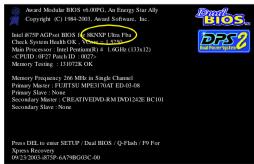

6. Press Del to enter BIOS menu after system reboots. When you are in BIOS menu, move to Load Fail-Safe Defaults item and press Enter to load BIOS Fail-Safe Defaults. Normally the system redetects all devices after BIOS has been upgraded. Therefore, we highly recommend reloading the BIOS defaults after BIOS has been upgraded.

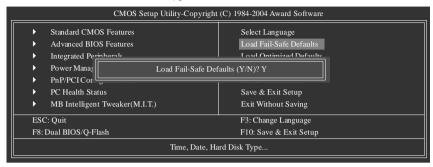

Press Y on your keyboard to load defaults.

Select Save & Exit Setup item to save the settings to CMOS and exit the BIOS menu. System will reboot after you exit the BIOS menu. The procedure is completed.

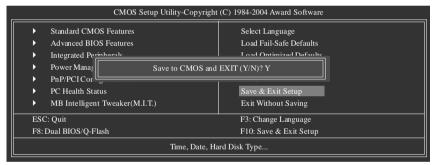

Press Y on your keyboard to save and exit.

#### Part Two:

# Updating BIOS with Q-Flash™ Utility on Single-BIOS Motherboards.

This part guides users of single-BIOS motherboards how to update BIOS using the Q-Flash™ utility.

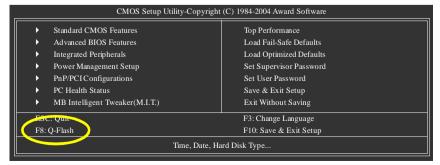

# Exploring the Q-Flash™ utility screen

The Q-FlashBIOS utility screen consists of the following key components.

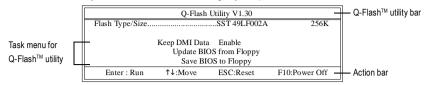

### Task menu for Q-Flash utility:

Contains the names of three tasks. Blocking a task and pressing Enter key on your keyboard to enable execution of the task.

#### Action bar:

Contains the names of four actions needed to operate the Q-Flash utility. Pressing the buttons mentioned on your keyboards to perform these actions.

## Using the Q-Flash™ utility:

This section tells you how to update BIOS using the Q-Flash utility. As described in the "Before you begin" section above, you must prepare a floppy disk having the BIOS file for your motherboard and insert it to your computer. If you have already put the floppy disk into your system and have entered the Q-Flash utility, please follow the steps below to flash BIOS.

#### Steps:

 Press arrow buttons on your keyboard to move the light bar to "Update BIOS from Floppy" item in the Q-Flash menu and press Enter button.

Later, you will see a box pop up showing the BIOS files you previously downloaded to the floppy disk.

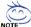

If you want to save the current BIOS for backup purpose, you can begin Step 1 with "Save BIOS to Floppy" item.

2. Move to the BIOS file you want to flash and press Enter.

In this example, we only download one BIOS file to the floppy disk so only one BIOS file, 8GE800.F4, is listed.

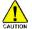

Please confirm again you have the correct BIOS file for your motherboard.

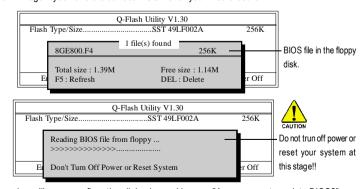

After BIOS file is read, you'll see a confirmation dialog box asking you "Are you sure to update BIOS?"

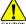

Please do not take out the floppy disk when it begins flashing BIOS.

Press Y button on your keyboard after you are sure to update BIOS.Then it will begin to update BIOS. The progress of updating BIOS will be shown at the same time.

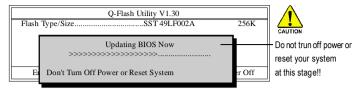

4. Press any keys to return to the Q-Flash menu when the BIOS updating procedure is completed.

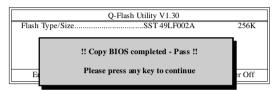

Press Esc and then Y button to exit the Q-Flash utility. The computer will restart automatically after you exit Q-Flash.

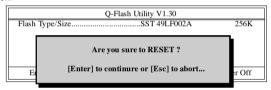

After system reboots, you may find the BIOS version on your boot screen becomes the one you flashed.

The BIOS file becomes F4 after updating

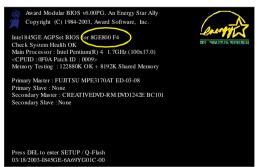

Press Del to enter BIOS menu after system reboots and "Load BIOS Fail-Safe Defaults". See how to Load BIOS Fail-Safe Defaults, please kindly refer to Step 6 to 7 in Part One.

Congratulation!! You have updated BIOS successfully!!

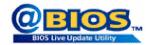

# Method 2 : @BIOS™ Utility

If you do not have a DOS startup disk, we recommend that you use the new @BIOS utility. @BIOS allows users to update their BIOS under Windows. Just select the desired @BIOS server to download the latest version of BIOS

Fig 1. Installing the @BIOS utility

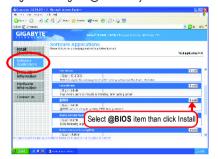

Fig 2. Installation complete and run @BIOS

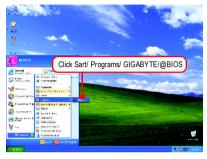

Fig 3. The @BIOS utility

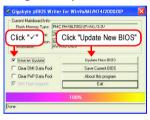

Fig 4. Select the desired @BIOS server

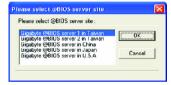

### 1. Methods and steps:

- I. Update BIOS through Internet
  - a. Click "Internet Update" icon
  - b. Click "Update New BIOS" icon
  - c. Select @BIOSTM sever
  - d. Select the exact model name on your motherboard
  - e. System will automatically download and update the BIOS.

### II. Update BIOS NOT through Internet:

- a. Do not click "Internet Update" icon
- b. Click "Update New BIOS"
- c. Please select "All Files" in dialog box while opening the old file.
- Please search for BIOS unzip file, downloading from internet or any other methods (such as: 8I915G Pro.F1).
- e. Complete update process following the instruction.

#### III. Save BIOS

In the very beginning, there is "Save Current BIOS" icon shown in dialog box. It means to save the current BIOS version.

IV. Check out supported motherboard and Flash ROM:

In the very beginning, there is "About this program" icon shown in dialog box. It can help you check out which kind of motherboard and which brand of Flash ROM are supported.

### 2. Note:

- In method I, if it shows two or more motherboard's model names to be selected, please make sure your motherboard's model name again. Selecting wrong model name will cause the system unbooted.
- II. In method II, be sure that motherboard's model name in BIOS unzip file are the same as your motherboard's. Otherwise, your system won't boot.
- III. In method I, if the BIOS file you need cannot be found in @BIOSTM server, please go onto Gigabyte's web site for downloading and updating it according to method II.
- IV. Please note that any interruption during updating will cause system unbooted

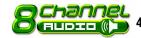

# 4-1-4 2 / 4 / 5.1 / 7.1 Channel Audio Function Introduction

After installation of the audio driver, you'll find an icon in the system area. Double click the icon to select the function

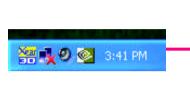

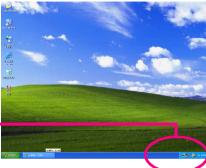

If the icon can not be found, go to the control panel from the system menu and double click the C-Media CPL icon. Open "CMI Audio Config" and then go to "Information" tab. Make sure "Show the audio configuration icon in the system tray" is checked.

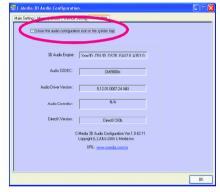

There are 5 kinds of output mode: Earphone Output Mode, 2 / 4 / 5.1 / 7.1 Channel Output Mode.

Earphone Output Mode -- Only earphone output is configured on the system.

2 Channel Output Mode -- Front speakers are configured on the system.

- 4 Channel Output Mode -- Front speakers and surround speakers are configured on the system.
- 5.1 Channel Output Mode -- Front speakers, surround speakers and center/subwoofer speakers are configured on the system.
- 7.1 Channel Output Mode -- Front speakers, surround speakers, center/subwoofer speakers and back surround speakers are configured on the system.

The output mode is decided by the sequence with high priority in the front: back surround speakers, center/ subwoofer speakers, surround speakers, front speakers and earphone. (e.g. if back surround speakers are configured, then the system will be in 7.1 channel output mode no matter what other output devices are configured.)

## 2 Channel Audio Setup:

We recommend that you use speakers with amplifier to acquire the best sound effect if the stereo output is applied.

#### STFP 1.

Connect the stereo speakers or earphone to "Line Out".

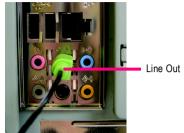

### STEP 2:

After installation of the audio driver, you'll find an icon in the system area. Double click the icon to select the function.

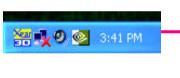

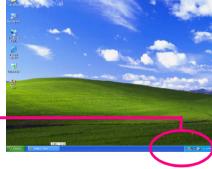

#### STEP 3:

Click "C-Media 3D Audio Configuration" and then select "Main Setting". The current audio mode is displayed in "Audio System Status". "Smart Jack" would auto-detect the speaker type you connect and gives you the functions to manually modify the speaker settings.

The function to manually modify speaker settings.

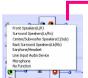

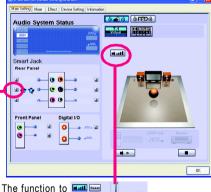

The function to adjust speaker volume.

## 4 Channel Audio Setup

#### STFP 1 ·

Connect the front speaker to "Front Speaker Out" and the surround speaker to "Surround speaker out".

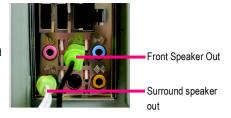

#### STEP 2:

After installation of the audio driver, you'll find an icon in the system area. Double click the icon to select the function

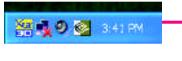

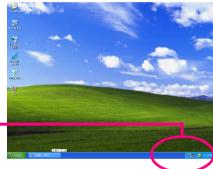

### STEP 3:

Click "C-Media 3D Audio Configuration" and then select "Main Setting". The current audio mode is display in "Audio System Status". "Smart Jack" would auto-detect the speaker type you connect and gives you the functions to manually modify speaker the settings.

The function to manually modify speaker setting.

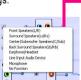

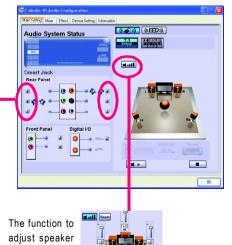

volume.

## 5.1 Channel Audio Setup

### STEP 1:

Connect the front speaker to "Front Speaker Out", the surround speaker to "Surround speaker out", and the center/subwoofer speaker to "Center/Subwoofer Speaker Out".

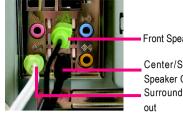

Front Speaker Out Center/Subwoofer Speaker Out Surround speaker

#### STEP 2:

After installation of the audio driver, you find an icon in the system area. Double click the icon to select the function

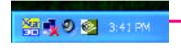

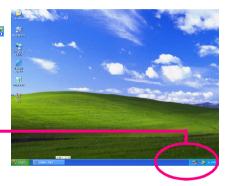

### STEP 3:

Click "C-Media 3D Audio Configuration" and then select "Main Setting". The current audio mode is display in "Audio System Status". "Smart Jack" would auto-detect the speaker type you connect and gives you the functions to manually modify speaker the settings.

The function to manually modify speaker setting.

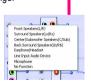

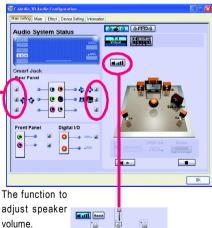

## 7.1 Channel Audio Setup

#### STFP 1 ·

Connect the front speaker to "Front Speaker Out", the surround speaker to "Surround speaker out", and the center/subwoofer speaker to "Center/Subwoofer Speaker Out", and the back surround speaker to "Back surround speaker out".

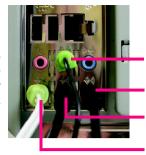

Front Speaker Out

Back surround speaker out

Center/Subwoofer Speaker Out Surround speaker

#### STFP 2

After installation of the audio driver, you find an icon in the system area. Double click the icon to select the function.

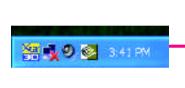

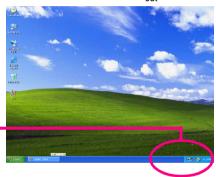

#### STFP 3:

Click "C-Media 3D Audio Configuration" and then select "Main Setting". The current audio mode is display in "Audio System Status". "Smart Jack" would auto-detect the speaker type you connect and gives you the functions to manually modify speaker the settings.

The function to manually modify speaker setting.

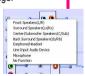

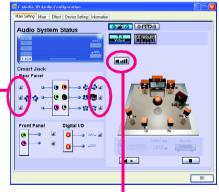

The function to adjust speaker volume.

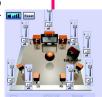

# Digital I/O Status:

Digital Output Status--

- (1) For stereo PCM output: sampling rate is shown here.
- (2) For Dolby Digital Live! output: AC3 is shown here. Digital Input Status--
- (1) For stereo PCM input: sampling rate is shown here.

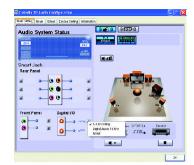

#### Mixer

The build-in mixer allows users to control volume and monitor sound recording.

For example, with a microphone as the recording device, you can enable Monitoring and the recording source item as shown in the right figure if you want to hear the audio input from the microphone in real time.

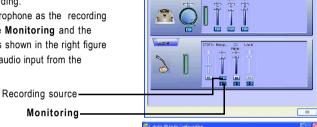

#### Effect

Users can control Environment emulation. Environment size, and parameters of Equalizer here.

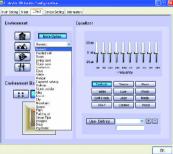

# **Device Setting**

Check "Enable Multiple Streaming" and restart the system to enable support for multiple audio output function

#### Defaults:

The defaults for both "Sound Playback "and "Sound Recording " are "C-Media Azalia Rear Panel". After you check the "Enable Multiple Steaming" item and restart the system, another "C-Media Azalia Front Panel" option will show up for you to use the multiple audio output function.

Note: The function can be used only when you connect the audio device to front panel.

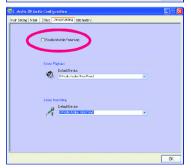

# 4-2 Troubleshooting

Below is a collection of general asked questions. To check general asked questions based on a specific motherboard model, please log on to http://tw.giqa-byte.com/faq/faq.htm

Question 1: I cannot see some options that were included in previous BIOS after updating BIOS. Why? Answer: Some advanced options are hidden in new BIOS version. Please press Ctrl and F1 keys after entering BIOS menu and you will be able to see these options.

Questions 2: Why is the light of my keyboard/optical mouse still on after computer shuts down? Answer: In some boards, a small amount of electricity is kept on standby after computer shuts down and that's why the light is still on.

Question 3: Why cannot I use all functions in EasyTune 4?

Answer: The availability of the listed functions in EasyTune 4 depends on the MB chipset. If the chipset doesn't support certain functions in EasyTune 4, these functions will be locked automatically and you will not be able to use them

Question 4: Why do I fail to install RAID and ATA drivers under Win 2000 and XP on boards that support RAID function after I connect the boot HDD to IDE3 or IDE4?

Answer: First of all, you need to save some files in the CD-ROM to a floppy disk before installing drivers. You also need to go through some rather different steps in the installation process. Therefore, we suggest that you refer to the installation steps in the RAID manual at our website.

(Please download it at http://tw.giga-byte.com/support/user\_pdf/raid\_manual.pdf)

Question 5: How do I clear CMOS?

Answer: If your board has a Clear CMOS jumper, please refer to the Clear CMOS steps in the manual. If your board doesn't have such jumper, you can take off the on-board battery to leak voltage to clear CMOS. Please refer to the steps below:

#### Steps:

- Turn off power.
- 2. Disconnect the power cord from MB.
- 3. Take out the battery gently and put it aside for about 10 minutes (Or you can use a metal object to connect the positive and negative pins in the battery holder to makethem short for one minute).
- 4. Re-insert the battery to the battery holder.
- 5. Connect power cord to MB again and turn on power.
- 6. Press Del to enter BIOS and load Fail-Safe Defaults.
- 7. Save changes and reboot the system.

Question 6: Why does system seem unstable after updating BIOS?

Answer: Please remember to load Fail-Safe Defaults (Or Load BIOS Defaults) after flashing BIOS. However, if the system instability still remains, please clear CMOS to solve the problem.

Question 7: Why do I still get a weak sound after turning up the speaker to the maximum volume? Answer: Please make sure the speaker you are using is equipped with an internal amplifier. If not, please change another speaker with power/amplifier and try again later.

Question 8: How do I disable onboard VGA card in order to add an external VGA card?

Answer: Gigabyte motherboards will auto-detect the external VGA card after it is plugged in, so you don't need to change any setting manually to disable the onboard VGA.

Question 9: Why cannot I use the IDE 2?

Answer: Please refer to the user manual and check whether you have connected any cable that is not provided with the motherboard package to the USB Over Current pin in the Front USB Panel. If the cable is your own cable, please remove it from this pin and do not connect any of your own cables to it.

Question 10: Sometimes I hear different continuous beeps from computer after system boots up. What do these beeps usually stand for?

Answer: The beep codes below may help you identify the possible computer problems. However, they are only for reference purposes. The situations might differ from case to case.

#### →AMI BIOS Beep Codes

\*Computer gives 1 short beep when system boots successfully.
\*Except for beep code 8, these codes are always fatal.

- 1 beep Refresh failure
- 2 beeps Parity error
- 3 beeps Base 64K memory failure
- 4 beeps Timer not operational
- 5 beeps Processor error
- 6 beeps 8042 gate A20 failure
- 7 beeps Processor exception interrupt error
- 8 beeps Display memory read/write failure
- 9 beeps ROM checksum error
- 10 beeps CMOS shutdown register read/write error
- 11 beeps Cache memory bad

→ AWARD BIOS Beep Codes

1 short: System boots successfully

2 short: CMOS setting error

1 long 1 short: DRAM or M/B error

1 long 2 short: Monitor or display card error

1 long 3 short: Keyboard error

1 long 9 short: BIOS ROM error

Continuous long beeps: DRAM error Continuous short beeps: Power error

Question 11:For the M/B which have RAID function, how to set in the BIOS in order to bootup from IDE3, 4

Answer: Please set in the BIOS as follow:

by either RAID or ATA mode?

- 1. Advanced BIOS features-->(SATA)/RAID/SCSI boot order: "SATA"
- 2. Advanced BIOS features --> First boot device: "SCSI"
- 3. Integrated Peripherals--> Onboard H/W ATA/RAID: "enable"

Then it depends on the RAID mode that you need to set "RAID" to RAID mode or "ATA" to normal ATA mode in the item named RAID controller function.

Question 12:How to set in the BIOS to bootup from the IDE/ SCSI/ RAID card ?

Answer: Please set in the BIOS as follow:

- 1. Advanced BIOS features-->(SATA)/RAID/SCSI boot order: "SCSI"
- 2. Advanced BIOS features--> First boot device: "SCSI"

Then it depends on the mode(RAID or ATA) that you need to set in RAID/ SCSI BIOS.

| - |  |
|---|--|
|   |  |
|   |  |
| · |  |
|   |  |
|   |  |
|   |  |
|   |  |
|   |  |
|   |  |
|   |  |
|   |  |
|   |  |
|   |  |
|   |  |
|   |  |
|   |  |
|   |  |
|   |  |
|   |  |
|   |  |
|   |  |
|   |  |
|   |  |
|   |  |
|   |  |
|   |  |
|   |  |
|   |  |
|   |  |
|   |  |
|   |  |
|   |  |
| · |  |
|   |  |
|   |  |
|   |  |
|   |  |
|   |  |
|   |  |
|   |  |
|   |  |
|   |  |
|   |  |
|   |  |
|   |  |
|   |  |
|   |  |
|   |  |
|   |  |
|   |  |
|   |  |
|   |  |
|   |  |
|   |  |

| - |  |  |
|---|--|--|
|   |  |  |
|   |  |  |
|   |  |  |
|   |  |  |
| - |  |  |
|   |  |  |
|   |  |  |
|   |  |  |
|   |  |  |
|   |  |  |
|   |  |  |
|   |  |  |
|   |  |  |
|   |  |  |
|   |  |  |
|   |  |  |
|   |  |  |
| - |  |  |
|   |  |  |
|   |  |  |
|   |  |  |
|   |  |  |
|   |  |  |
|   |  |  |
|   |  |  |
|   |  |  |
|   |  |  |
|   |  |  |
|   |  |  |
|   |  |  |
|   |  |  |
|   |  |  |
|   |  |  |
|   |  |  |
|   |  |  |
|   |  |  |
|   |  |  |

| <br> |  |
|------|--|
|      |  |
|      |  |
|      |  |
|      |  |
| <br> |  |
|      |  |
|      |  |
|      |  |
|      |  |
|      |  |
|      |  |
|      |  |
|      |  |
|      |  |
|      |  |
|      |  |
|      |  |
|      |  |
|      |  |
|      |  |
|      |  |
|      |  |
|      |  |
|      |  |
|      |  |
|      |  |
|      |  |
|      |  |
|      |  |
|      |  |

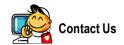

#### Taiwan (Headquarters)

GIGA-BYTE TECHNOLOGY CO., LTD.

Address: No.6, Bau Chiang Road, Hsin-Tien, Taipei Hsien,

Taiwan

TEL: +886 (2) 8912-4888

FAX: +886 (2) 8912-4003

Tech. Support:

http://tw.giga-byte.com/TechSupport/ServiceCenter.htm

Non-Tech. Support(Sales/Marketing):

http://ggts.gigabyte.com.tw/nontech.asp

WEB address (English): http://www.gigabyte.com.tw

WEB address (Chinese): http://chinese.giga-byte.com

• U.S.A.

G.B.T. INC.

Address: 17358 Railroad St, City of Industry, CA 91748.

TEL: +1 (626) 854-9338

FAX: +1 (626) 854-9339

Tech. Support:

http://www.giga-byte.com/TechSupport/ServiceCenter.htm

Non-Tech. Support(Sales/Marketing):

http://ggts.gigabyte.com.tw/nontech.asp

WEB address: http://www.giga-byte.com

Germany

G.B.T. TECHNOLOGY TRADING GMBH

Address: Friedrich-Ebert-Damm 112 22047 Hamburg

TEL: +49-40-2533040 (Sales)

+49-1803-428468 (Tech.)

TEL: +49-40-25492343 (Sales)

+49-1803-428329 (Tech.)

Tech. Support:

http://de.giga-byte.com/TechSupport/ServiceCenter.htm

Non-Tech. Support(Sales/Marketing):

http://ggts.gigabyte.com.tw/nontech.asp

WEB address: http://www.gigabyte.de

Japan

NIPPON GIGA-BYTE CORPORATION

WEB address: http://www.gigabyte.co.jp

Singapore

GIGA-BYTE SINGAPORE PTE. LTD.

Tech. Support:

http://tw.giga-byte.com/TechSupport/ServiceCenter.htm

Non-Tech. Support(Sales/Marketing):

http://ggts.gigabyte.com.tw/nontech.asp

U.K.

G.B.T. TECH. CO., LTD.

Address: GUnit 13 Avant Business Centre 3 Third Avenue,

Denbigh West Bletchley Milton Keynes, MK1 1DR, UK, England

TEL: +44-1908-362700

FAX: +44-1908-362709

Tech. Support:

http://uk.giga-byte.com/TechSupport/ServiceCenter.htm

Non-Tech. Support(Sales/Marketing):

http://ggts.gigabyte.com.tw/nontech.asp

WEB address: http://uk.giga-byte.com

• The Netherlands

GIGA-BYTE TECHNOLOGY B.V.

TEL: +31 40 290 2088

NL Tech. Support: 0900-GIGABYTE (0900-44422983)

BE Tech.Support: 0900-84034

FAX: +31 40 290 2089

Tech. Support:

http://nz.giga-byte.com/TechSupport/ServiceCenter.htm

Non-Tech. Support(Sales/Marketing):

http://ggts.gigabyte.com.tw/nontech.asp

WEB address: http://www.giga-byte.nl

#### • China

NINGBO G.B.T. TECH. TRADING CO., LTD.

Tech. Support:

http://cn.giga-byte.com/TechSupport/ServiceCenter.htm

Non-Tech. Support(Sales/Marketing) : http://ggts.gigabyte.com.tw/nontech.asp WEB address : http://www.gigabyte.com.cn

Shanghai

TEL: +86-021-63410999

FAX: +86-021-63410100

Beijing

TEL: +86-010-82886651 FAX: +86-010-82888013

Wuhan

TEL: +86-027-87851061

FAX: +86-027-87851330

GuangZhou

TEL: +86-020-87586074

FAX: +86-020-85517843

Chengdu

TEL: +86-028-85236930

FAX: +86-028-85256822

Xian

TEL: +86-029-85531943

FAX: +86-029-85539821

Shenyang

TEL: +86-024-23960918

FAX: +86-024-23960918-809

#### Australia

GIGABYTE TECHNOLOGY PTY. LTD.

Address: 3/6 Garden Road, Clayton, VIC 3168 Australia

TEL: +61 3 85616288

FAX: +61 3 85616222

Tech. Support:

http://www.giga-byte.com.au/TechSupport/ServiceCenter.htm

Non-Tech. Support(Sales/Marketing) : http://ggts.gigabyte.com.tw/nontech.asp

WEB address: http://www.giga-byte.com.au

• France

GIGABYTE TECHNOLOGY FRANCES S.A.R.L.

Tech. Support:

http://tw.giga-byte.com/TechSupport/ServiceCenter.htm

Non-Tech. Support(Sales/Marketing):

http://ggts.gigabyte.com.tw/nontech.asp

WEB address: http://www.gigabyte.fr

### Russia

Moscow Representative Office Of Giga-Byte Technology Co.,

Ltd.

Tech. Support:

http://tw.giga-byte.com/TechSupport/ServiceCenter.htm

Non-Tech. Support(Sales/Marketing) :

http://ggts.gigabyte.com.tw/nontech.asp

WEB address: http://www.gigabyte.ru

# Poland

Representative Office Of Giga-Byte Technology Co., Ltd. POLAND

POLANI

Tech. Support:

http://tw.giga-byte.com/TechSupport/ServiceCenter.htm

Non-Tech. Support(Sales/Marketing): http://ggts.gigabyte.com.tw/nontech.asp WEB address: http://www.gigabyte.pl